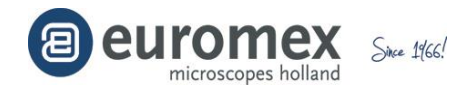

# **ImageFocus 4.0**

# **MANUALE UTENTE**

#### **Versione IT329271**

# **Requisiti del sistema**

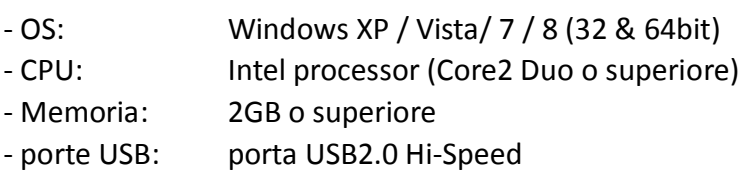

# **Prima di iniziare - Montare la fotocamera sul microscopio**

Tutte le fotocamere Euromex CMEX-1 (articolo dc.1300c), CMEX-3 (articolo dc.3000c), CMEX-5 (articolo dc.5000c), CMEX-10 (articolo dc.10c), sCMOS-1, sCMOS-3 e 5 Mpix CCD con raffreddamento (articolo dc.5000i) sono fornite di un obiettivo con monatatura passo C tranne la fotocamera di 5 Mpix CCD con raffreddamento che non è dotata di obiettivo addizionale.

*Quando l'anello di 5 mm si trova avvitato alla fotocamera, questa ha una montatura passo C. Senza questo anello da 5 mm, la fotocamera ha una montatura CS.*

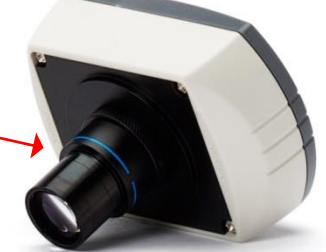

Le fotocamere dotate di obiettivo possono essere inserite in un tubo standard da 23.2 mm di un microscopio o con Adattatori da 30 o 30.5 mm a 23.2 mm in un oculare di Uno stereomicroscopio30.5mm/c-mount

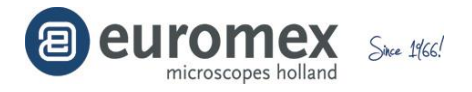

Fotocamere senza l'obiettivo montato posso essere avvitate direttamente ad un adattatore con monatatura passo C (con l'anello da 5 mm) o montatura CS (senza l'anello da 5 mm)

e.g.

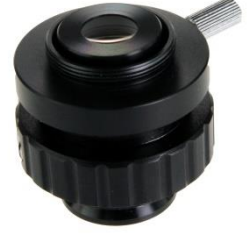

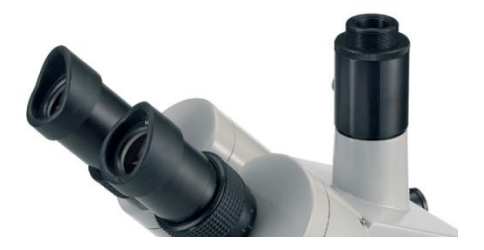

Adattatore fotografico con montatura C

#### **Prima di iniziare - Installare il software**

Per usare le fotocamere Euromex CMEX-1, CMEX-3, CMEX-5, CMEX-10, sCMOS-1, sCMOS-3 e 5 Mpix CCD con raffreddamento, bisogna installare i drivers della fotocamenra ed il software ImageFocus 4.0

Quindi, selezioni setup.exe, faccia click con il tasto destro del mouse su setup.exe e clic su "Run as administrator" (installare come amministratore)

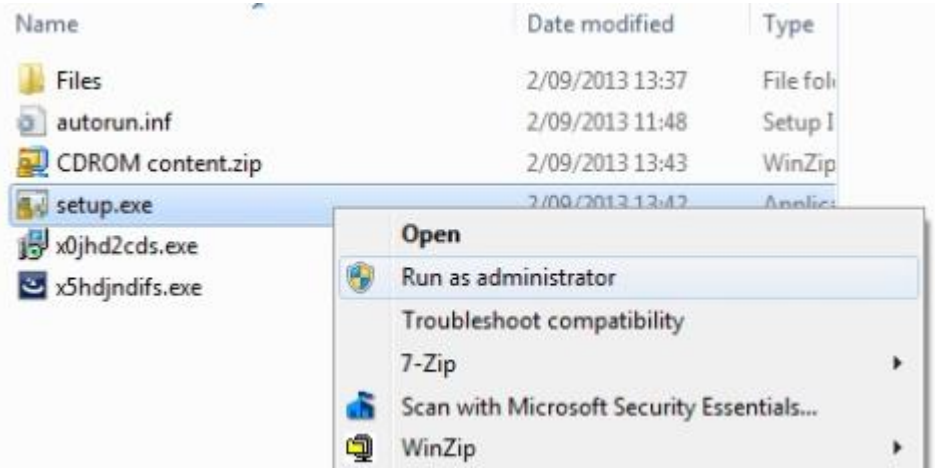

*Una volta completata l'installazione, puó andare nella Device Manager del suo computer e controllare che I driviers si siano installati correttamente.*

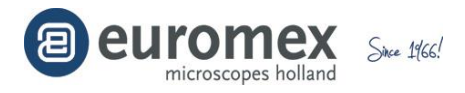

#### **Iniziare ad usare ImageFocus 4.0**

Faccia doppio clic su una delle icone per aprire ImageFocus 4.0

*Se è necessario il software in una sola lingua, è possibile eliminare le altre icone di scelta rapida* 

Quando IMAGEFOCUS 4.0 viene avviato, viene visualizzata la finestra dell'immagine dal vivo. È possibile impostare i parametri per ottenere immagini corrette, salvare le immagini fisse o video. La finestra [Capture] fornisce le impostazioni di acquisizione di immagini. La finestra [Browse] consente di gestire tutte le vostre immagini. La finestra [Image] offre funzioni avanzate di elaborazione.

# finestra [Capture]

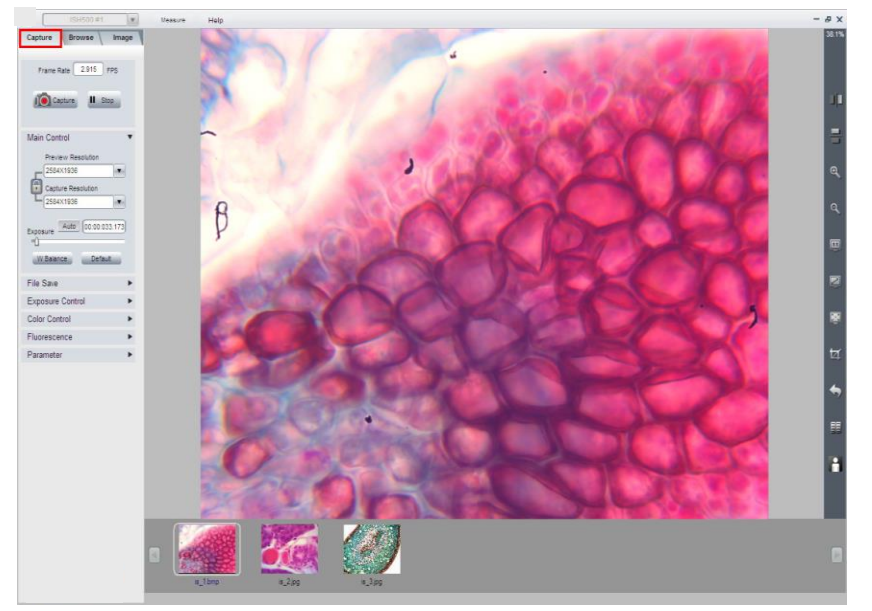

# finestra [Browse]

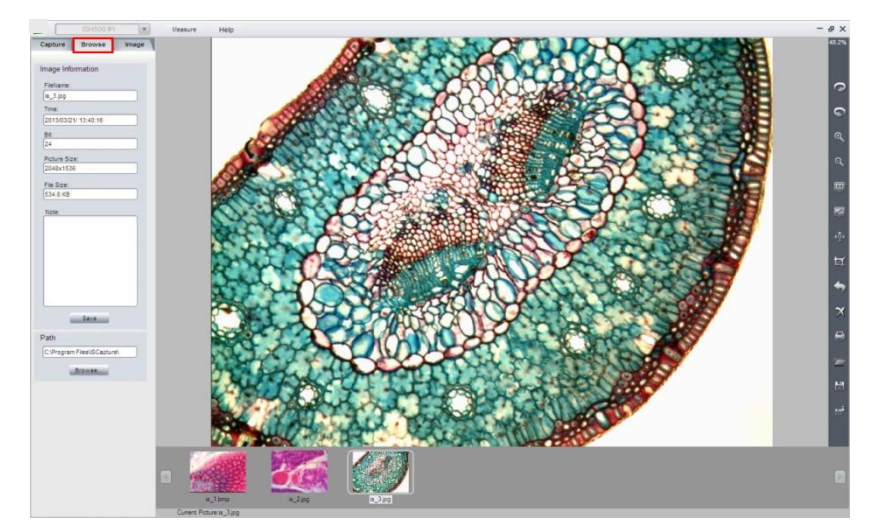

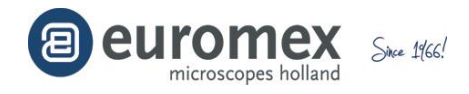

# finestra [Image]

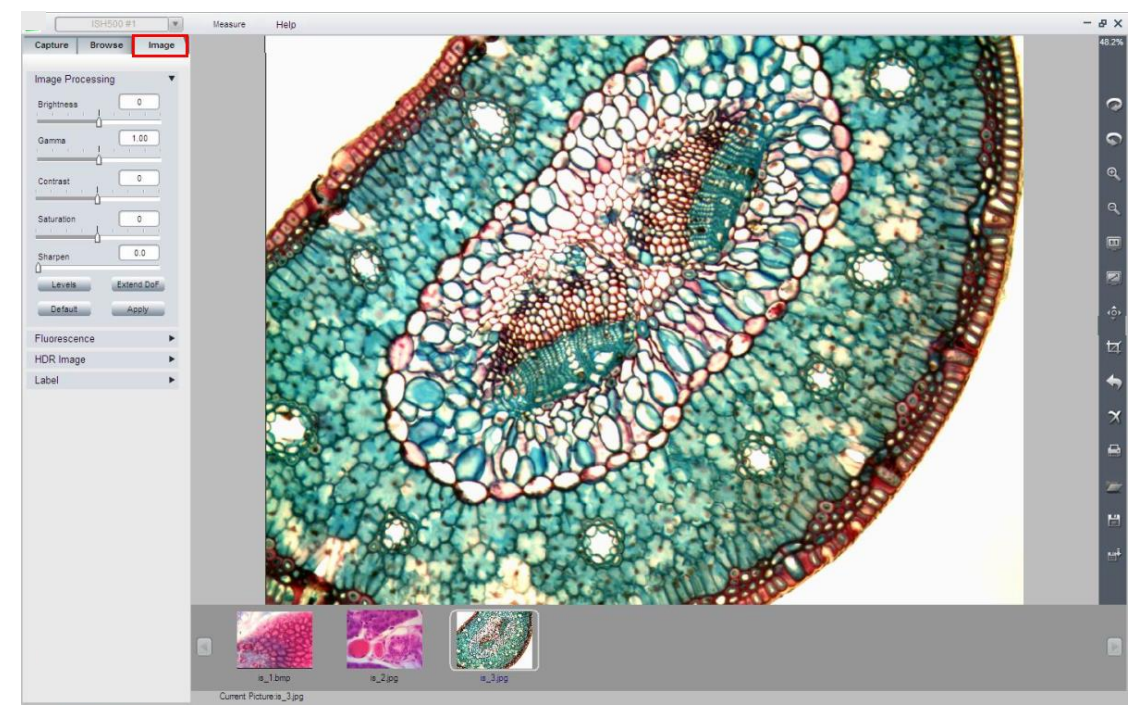

# **Acquisizione delle immagini**

.

Regolare le impostazioni della fotocamera per ottenere immagini dal vivo corrette, fare misurazioni di immagini dal vivo e salvare immagini fisse e video.

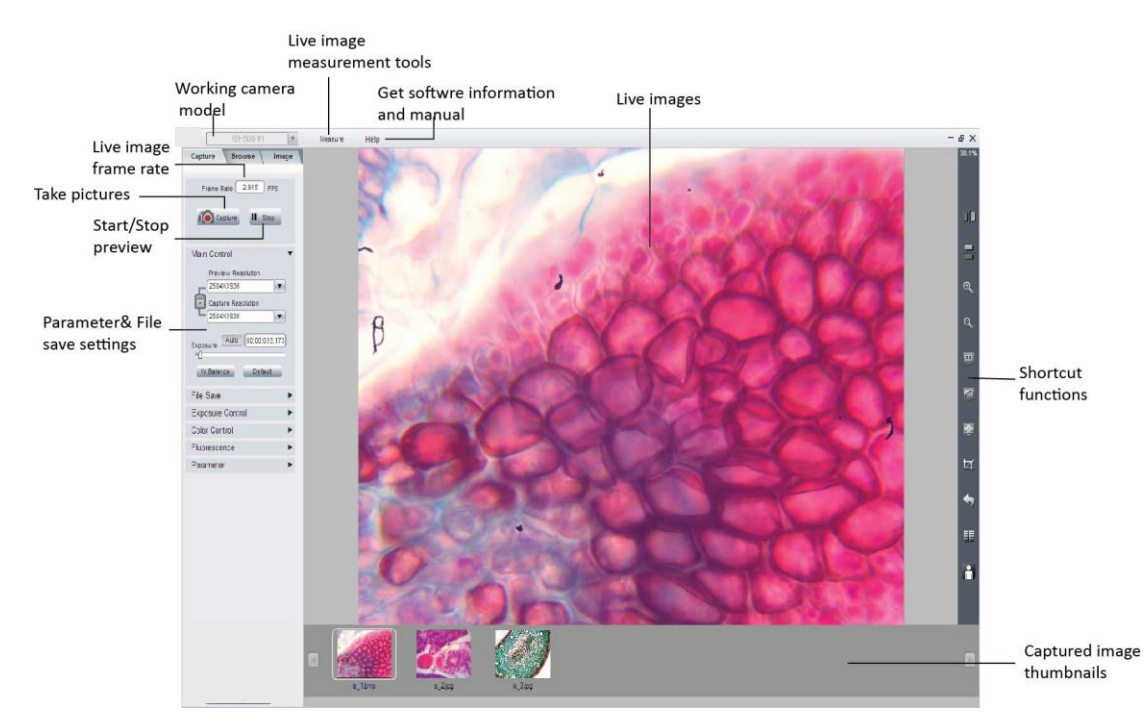

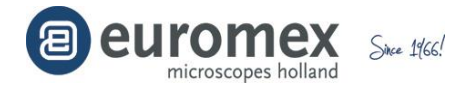

Avviare IMAGEFOCUS 4.0 con una fotocamera collegata alla porta USB 2.0 del computer. L'immagine inquadrata viene visualizzata automaticamente. Se

IMAGEFOCUS 4.0 era già in esecuzione, collegare la fotocamera, fare clic su per avviare una sessione di anteprima.

#### **Controlli di base**

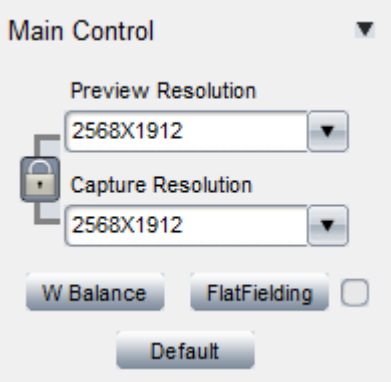

#### Fornire le impostazioni di base della fotocamera:

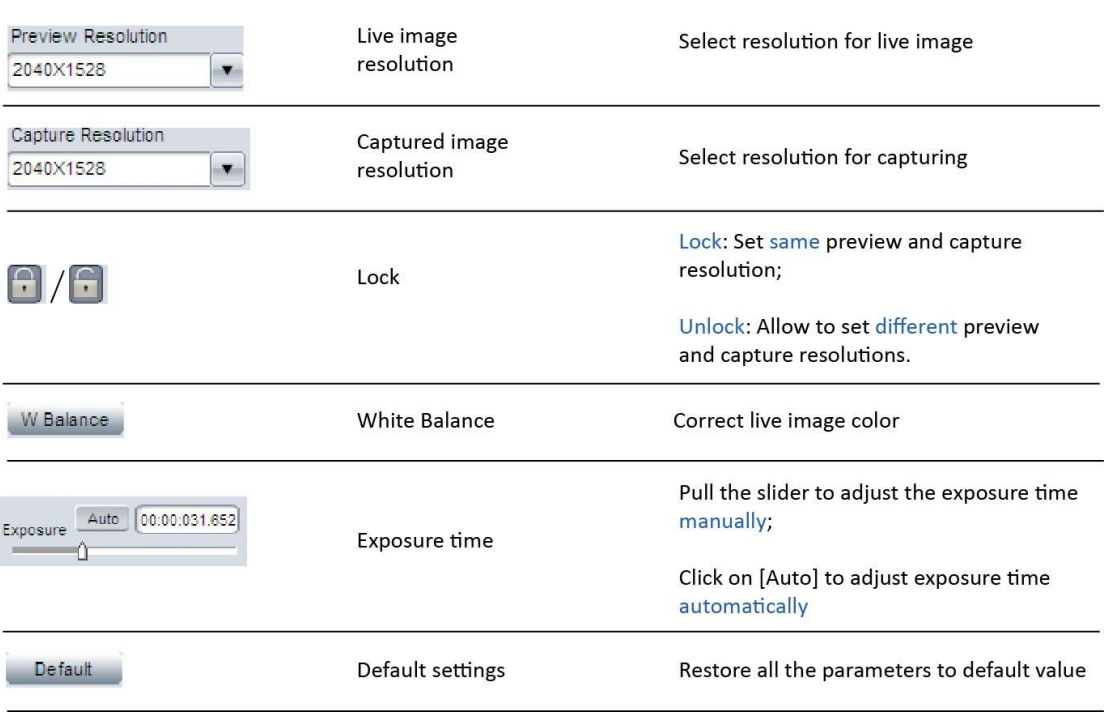

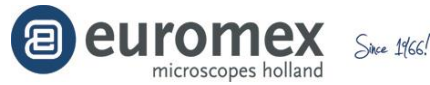

Dopo aver ottenuto un livello di luminosità corretta per le immagini dal vivo, si consiglia di fare un bilanciamento del bianco per una corretta resa cromatica.

Per eseguire un corretto bilanciamento del bianco, si prega di seguire la procedura:

- 1. Spostare il campione fuori dal campo visivo
- 2. Deseleziona [Color Enhancement]

(Si è deselezionata per impostazione predefinita nel pannello [Color Control])

- 3. Non utilizzare troppa luminosità per fare il bilanciamento del bianco
- 4. Fare clic sul pulsante [W Balance]
- 5. Rimettere il campione nel campo visivo
- 6. Verificare la resa cromatica del campione

#### **Catturare immagini fisse e video**

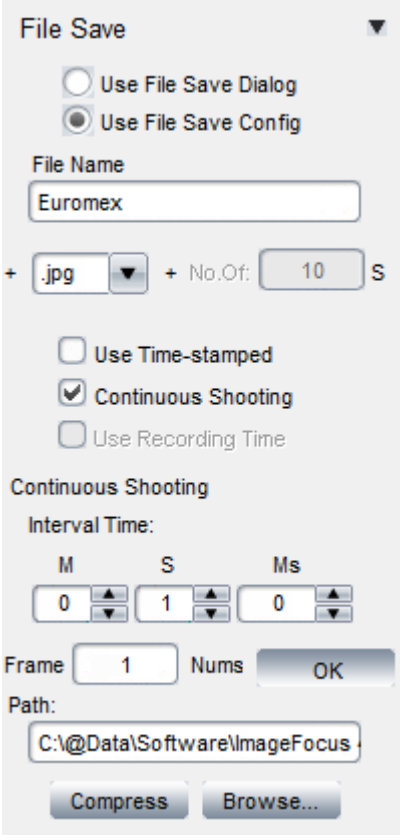

Sotto la sezione File Save, selezionare se una finestra di dialogo File Save deve essere usata o se deve essere eseguita una configurazione specifica.

Immettere un nome di file di default.

Selezionare il formato da utilizzare: .bmp, .jpg, .tif, .raw ou .avi (video)

Se si seleziona "Continuous shooting" (scatto continuo), fai clic su " Change " per impostare l'intervallo di tempo di scatto continuo e il numero di fotogrammi da catturare. Fare clic su OK per confermare le impostazioni.

Per la registrazione video (.avi) si può impostare il tempo o il numero di fotogrammi da registrare.

Immettere il percorso per salvare le immagini (Path)

Se deve essere applicata una compressione al file, selezionarlo da "Compress" e selezionare una delle modalità di compressione disponibili (codec) sul tuo computer.

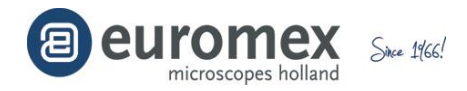

#### **Controllo dell'esposizione**

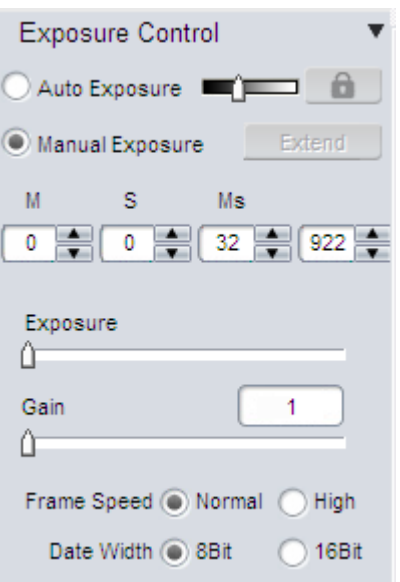

Qui l'utente può modificare il tempo di esposizione e il controllo (Gain) degli amplificatori operazionali interni per regolare la luminosità dell'immagine

È inoltre possibile selezionare la modalità di velocità della frequenza dei fotogrammi "High" per ottenere l'immagine dal vivo con una maggiore frequenza di fotogrammi

È inoltre possibile impostare un formato di dati a 8-bit o 16-bit per le immagini catturate (disponibile solo per fotocamere CCD e sCMEX)

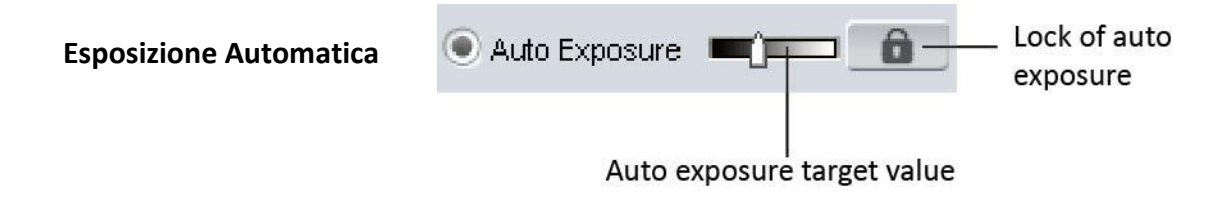

- Selezionare la casella [Auto Exposure] se si desidera che il software regoli il tempo di esposizione per ottenere automaticamente una corretta luminosità non sovraesposta - delle immagini in vivo. Questo può essere utile se usato con microscopi stereo poichè il la luniositá cambia di continuo con l'ingrandimento
- Auto exposure target value: È possibile pre-impostare un tempo di esposizione di riferimento specifico per la regolazione dell'esposizione automatica. Ció aiuta la funzione di esposizione automatica per trovare più rapidamente un corretto tempo di esposizione. Se l'immagine è abbastanza luminosa, impostare un valore più basso per indicare al software che non è necessario impostare tempi di esposizione lunghi
- Lock: Questo blocca il calcolo dell'esposizione automatica. Mentre l'esposizione automatica è in funzione, si continuerà a calcolare la luminosità dell'immagine in

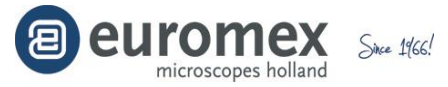

modo da ottenere il corretto tempo di esposizione. Se ha buone immagini in vivo,

è possibile fare clic su  $\boxed{\phantom{a}}$  per bloccarlo

*[Extend] viene utilizzato per consentire tempi di esposizione più lunghi. Questa funzione è disponibile solo per fotocamere CCD.*

*Un pulsante [Update] appare dopo che si è selezionato [Extend]*

*Fare clic su di esso per fermare il tempo di esposizione attuale e iniziare immediatamente con il nuovo tempo di esposizione specificato. Con applicazioni con lunghi tempi di esposizione, si consiglia vivamente di fare clic su [Update] per avviare la nuova impostazione. Esso genera velocemente la nuova immagine. Se il tempo di esposizione è minore di 2-3 secondi, non è necessario.*

# **Gain, Frame Speed & Data Width (Controllo, Velocitá dei fotogrammi e Grandezza**

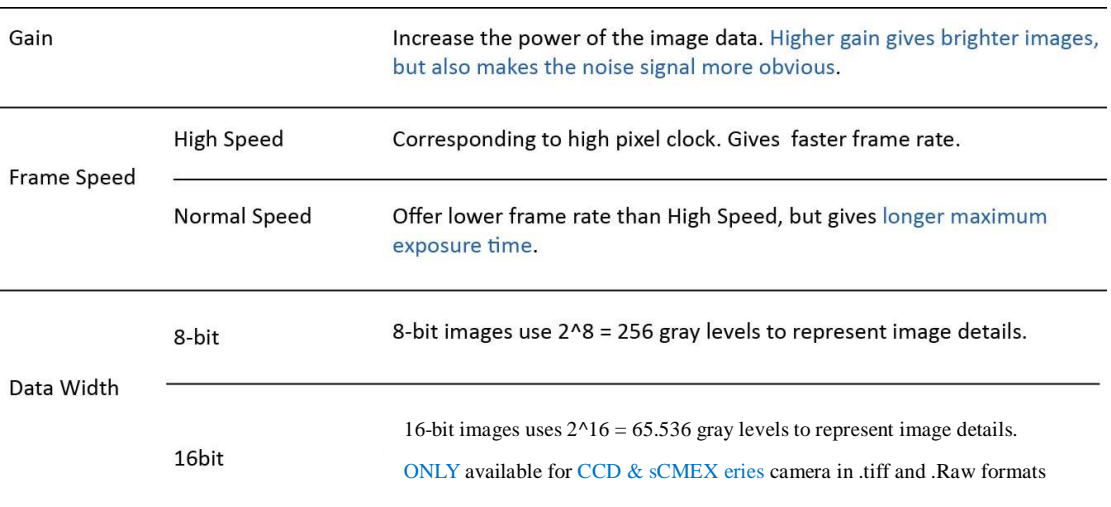

#### **dei dati)**

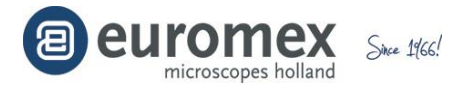

# **Controllo del colore - Aggiustare il colore delle immagini, gamma, contrasto e saturazione**

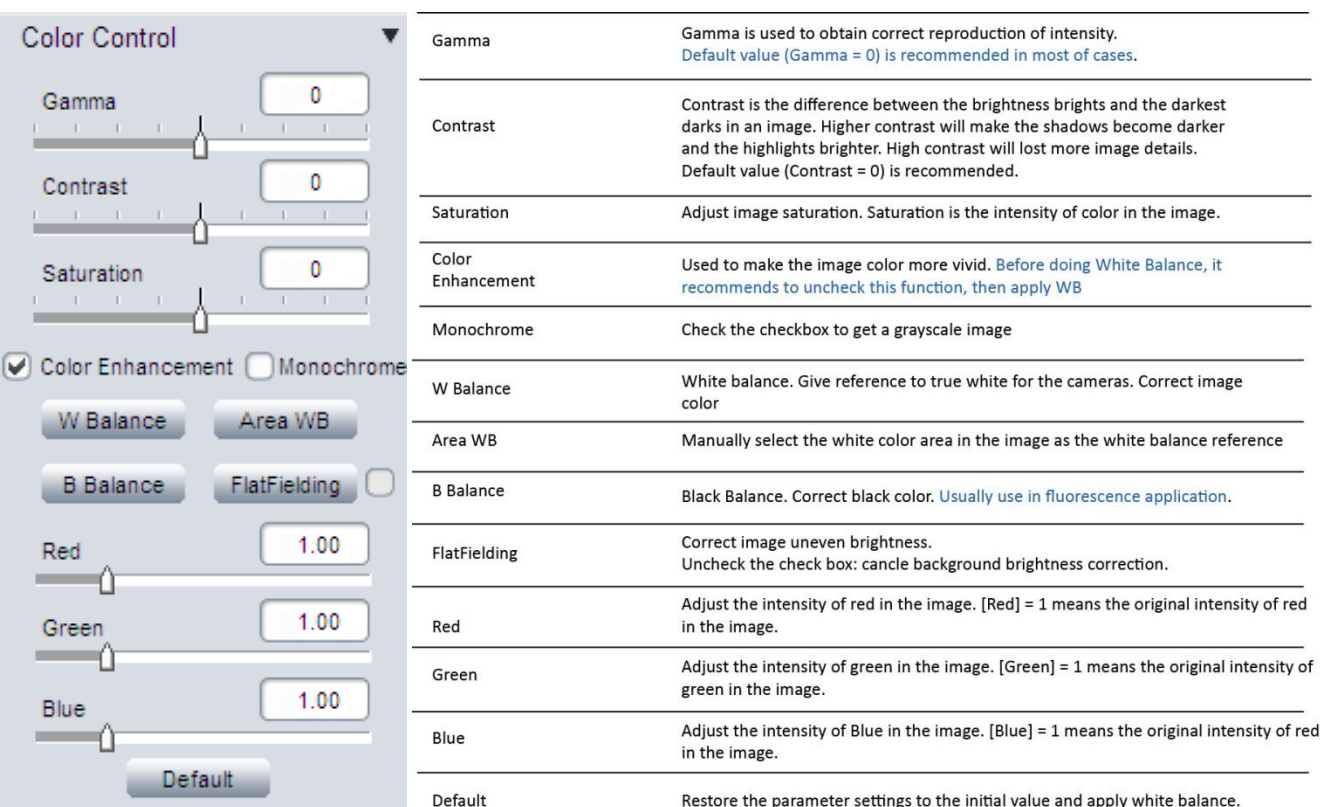

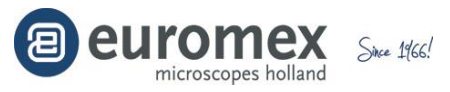

#### **Impostazioni di Fluorescenza**

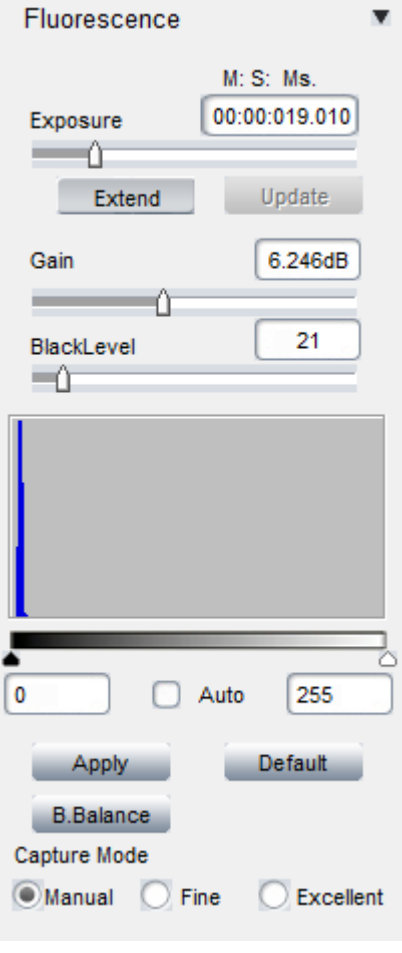

Integrare le impostazioni dei parametri per la fluorescenza o in condizioni di scarsa luce

#### **Livello di nero (Black level)**

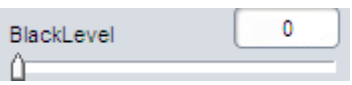

La funzione Livello nero (Black level) definisce il livello di luminosità per la parte più scura dell'immagine. In condizioni di scarsa luce delle immagini, può aiutare a vedere più dettagli nelle zone più scure.

*In applicazioni con scarsa illuminazione, si può usare tempi di esposizione lunghi per ottenere una immagine corretta. Tuttavia, quando si avvia l'impostazione dei parametri della fotocamera, si consiglia di impostare tempi di esposizione brevi, utilizzare livelli più grandi di "Gain" ed impostare prima il livello di nero. Dopo aver individuato una prima immagine si riduce il "Gain" ed il livello di nero, e si aumentare il tempo di esposizione.* 

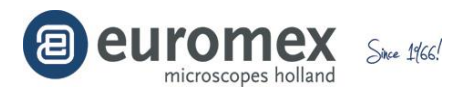

#### **Regolare i livelli di istogramma**

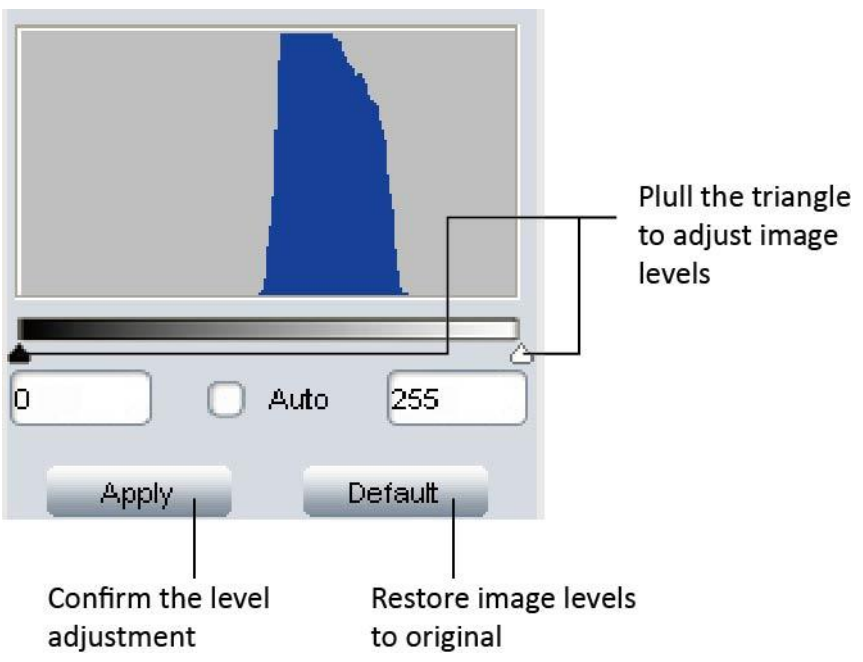

Selezionare la casella di controllo [Auto] per regolare automaticamente i livelli dell'istogramma dell'immagine

Regolare manualmente i livelli dell'istogramma dell'immagine:

Spostare i triangoli per regolare i livelli. Spostare il triangolo bianco a sinistra, può rivelare alcuni dettagli delle aree scure. Spostare il triangolo nero a destra, può rivelare alcuni dettagli nelle zone molto luminose

Click <sup>Apply</sup> per applicare l'impostazione. Se è necessario ripristinare i livelli

originali, fare clic **Default** per ripristinare i valori

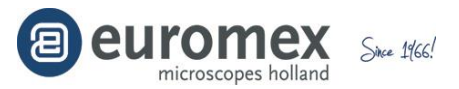

#### **Modalitá Cattura (Capture Mode)**

Capture Mode ● Manual ● Fine ● Excellent

Tre modalità di cattura sono stati appositamente sviluppati per le immagini di fluorescenza.

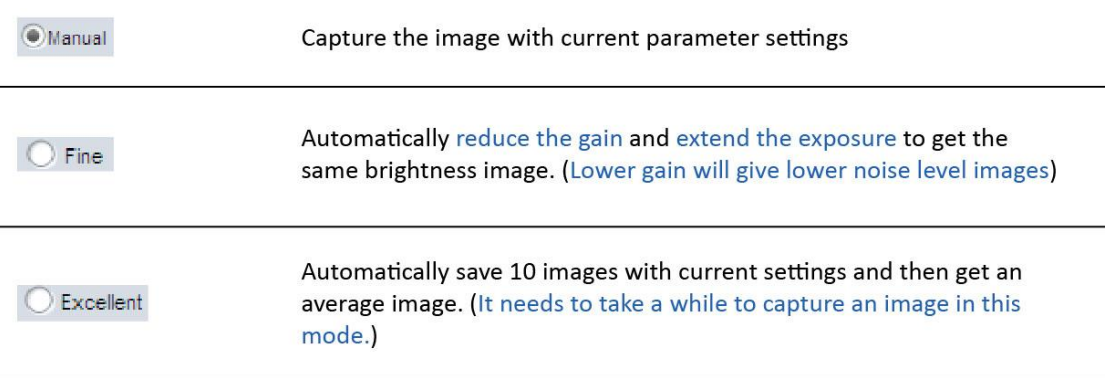

#### **Parametro**

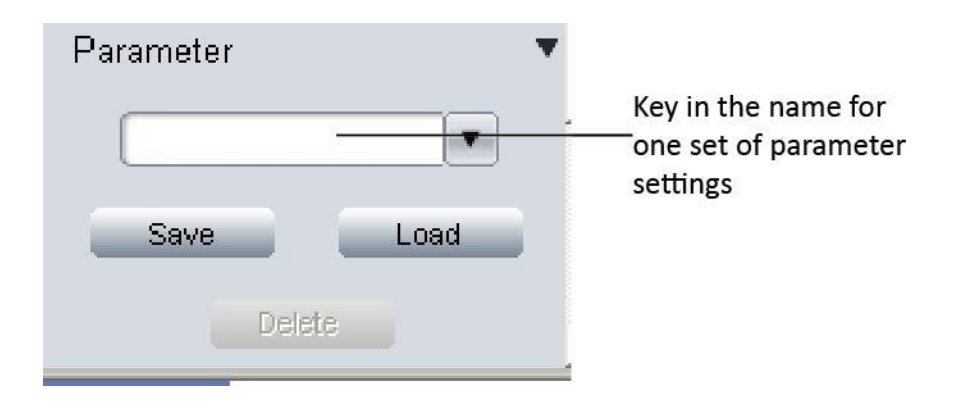

Salvare i set di parametri per le diverse applicazioni. I parametri memorizzati comprendono il tempo di esposizione, "Gain", velocità dei fotogrammi, grandezza dei dati, gamma, contrasto, saturazione, miglioramento del colore, bianco e nero, RGB e il livello del nero.

Salva parametro: Immettere un nome per il set di parametri, fare clic su

Save per salvarlo

Caricare parametro (Load): fare clic  $\boxed{\bullet}$  per aprire un menu a discesa e selezionare una serie di parametri e fare clic **per caricare i parametri** nel software

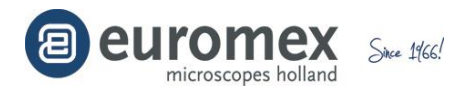

#### **Misurazioni**

Fare clic sulla scheda Image e su [Measure] per ottenere le icone di misurazione

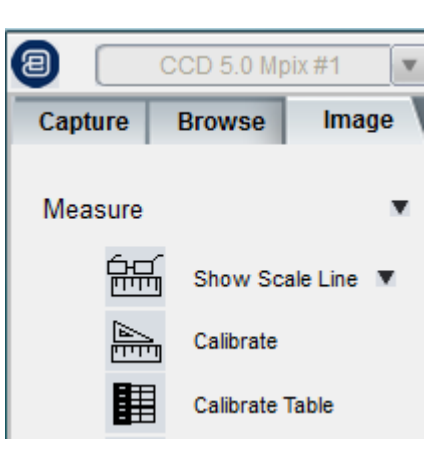

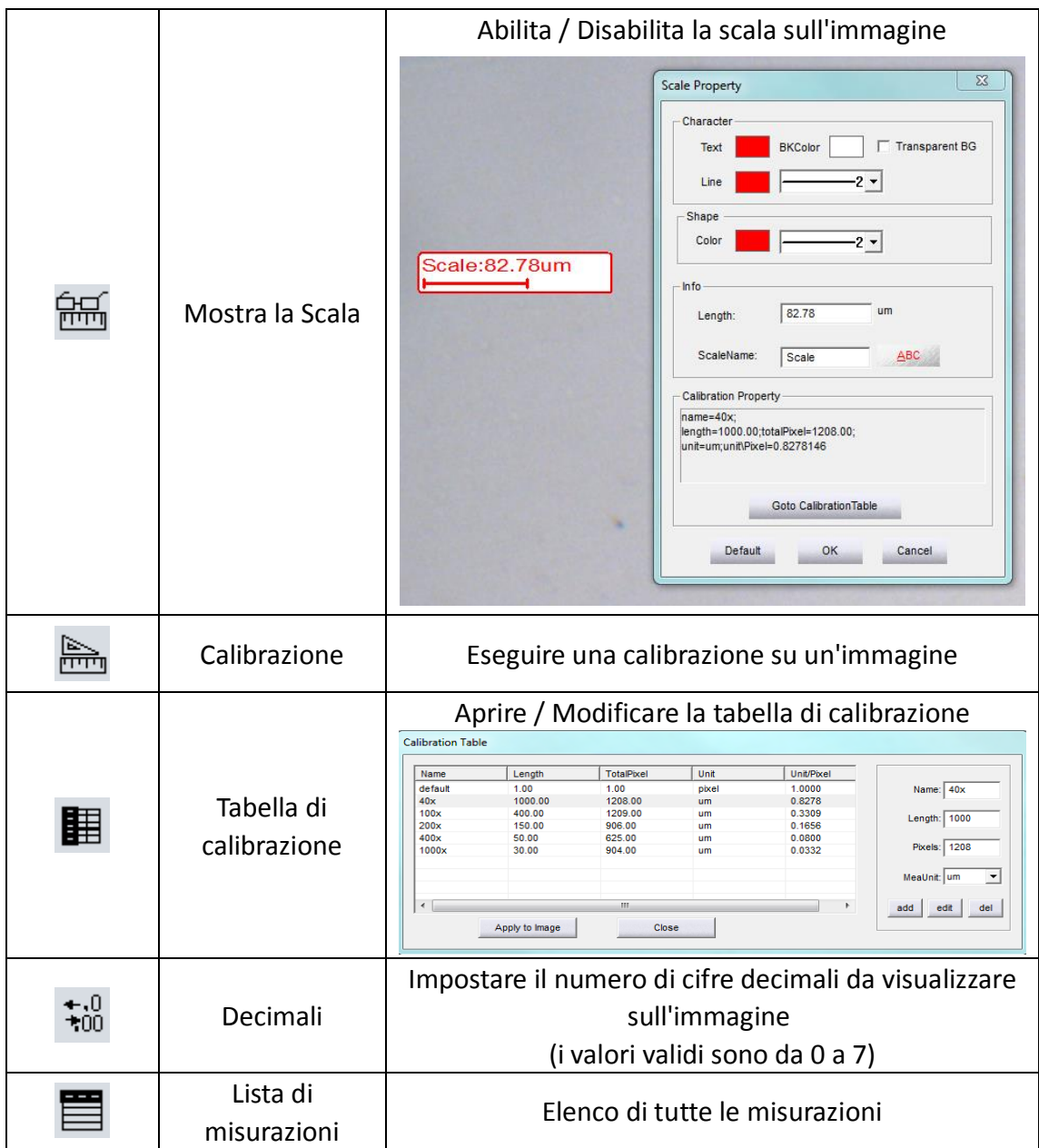

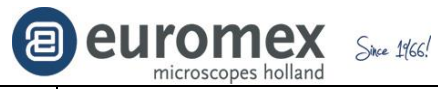

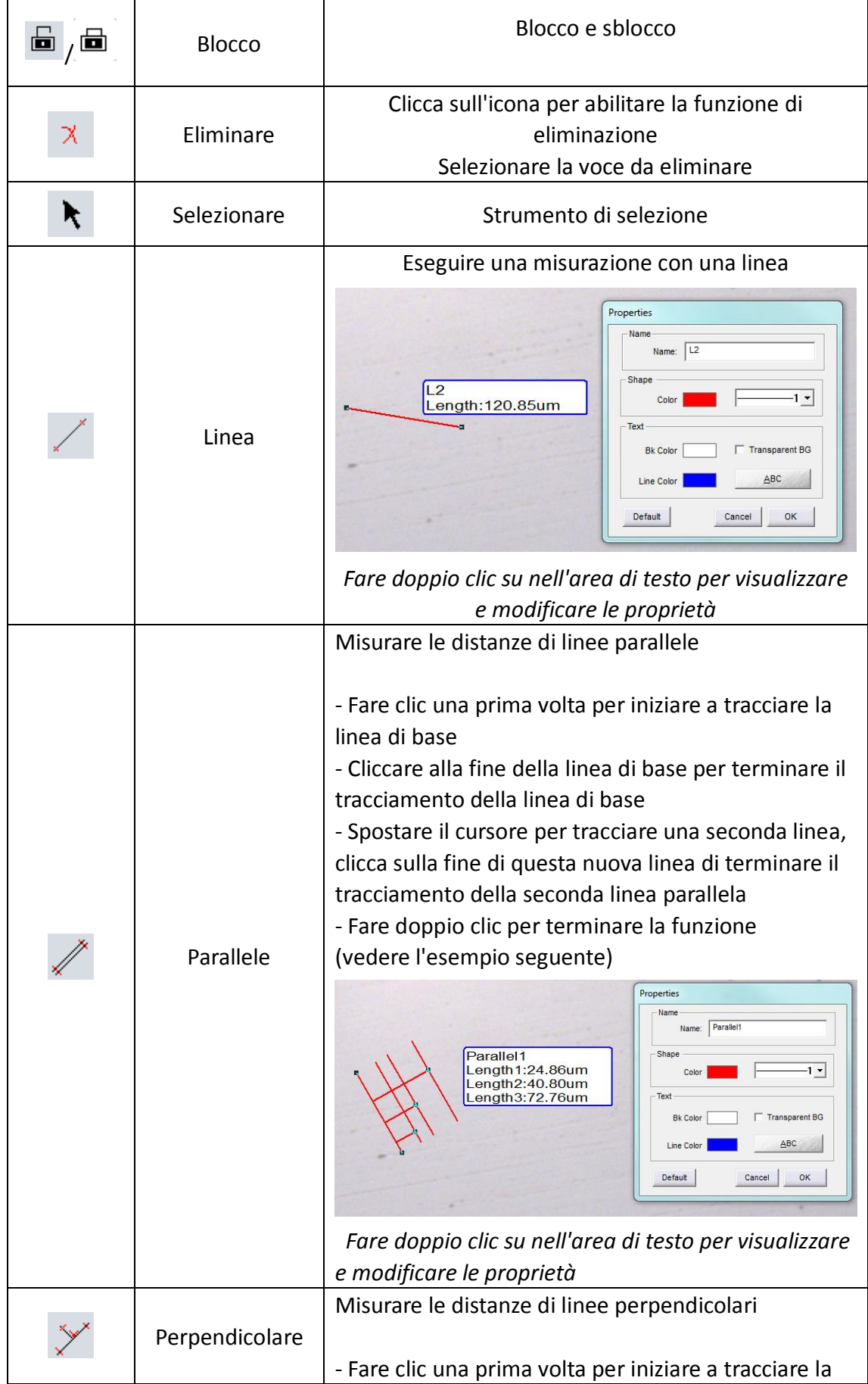

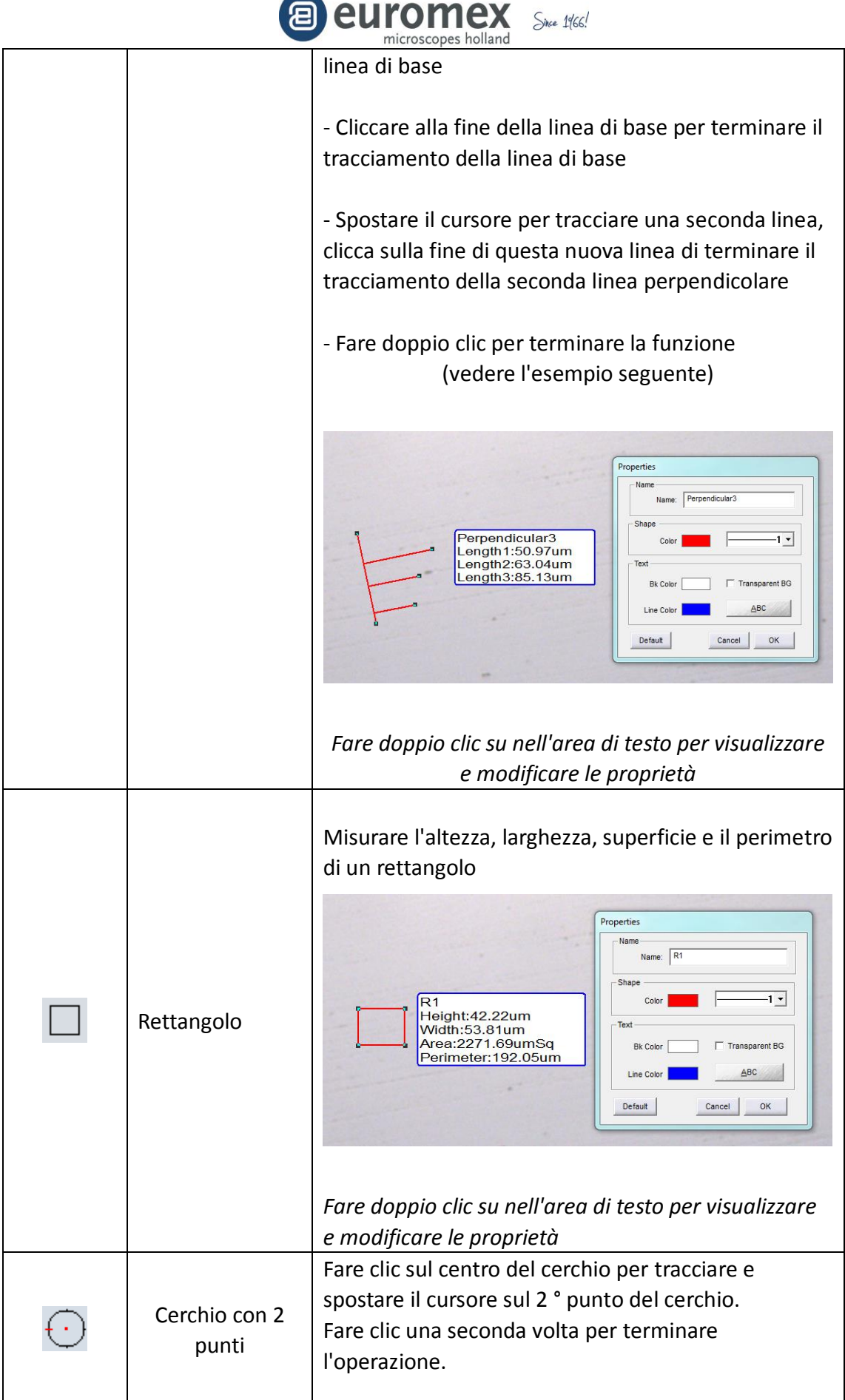

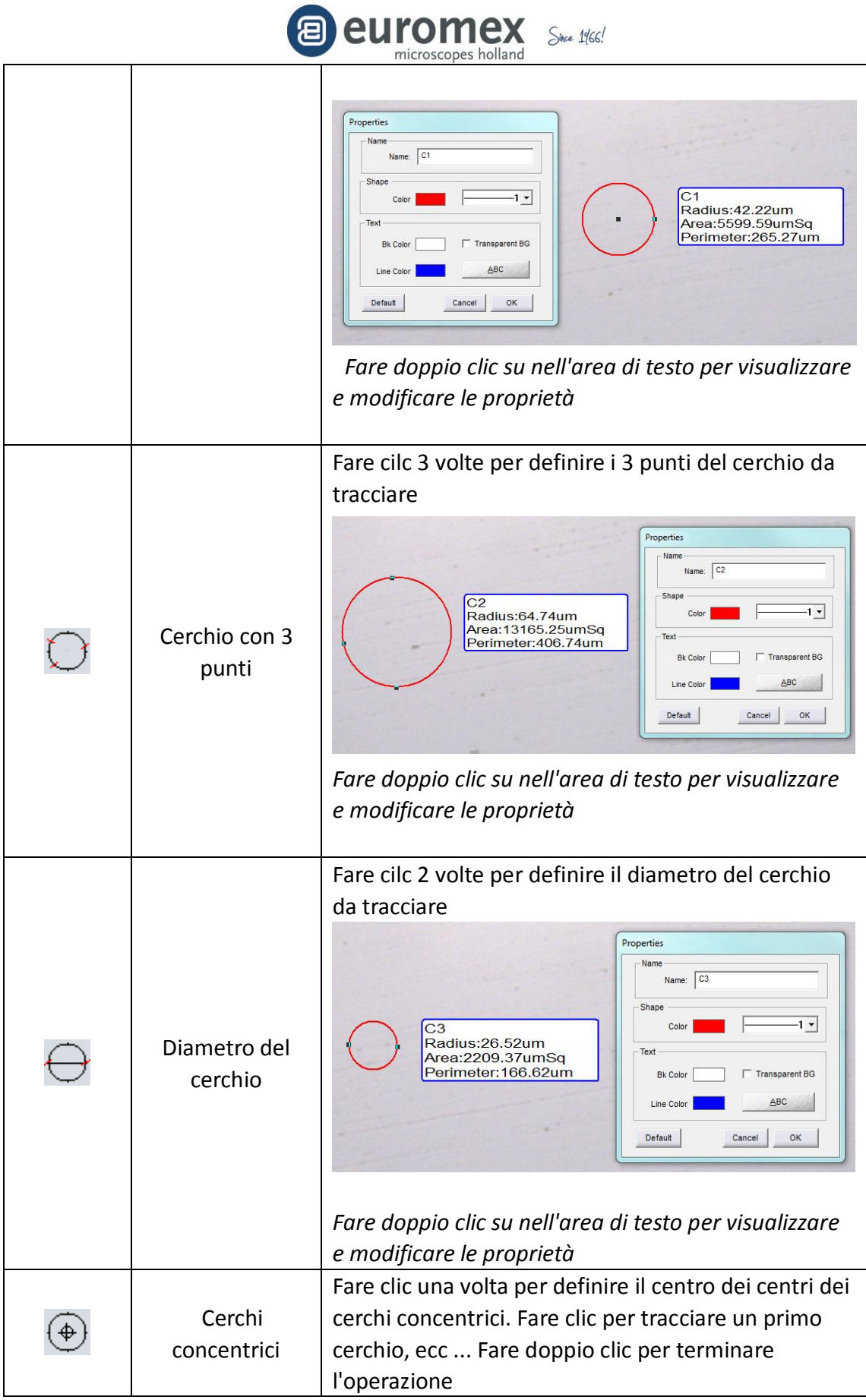

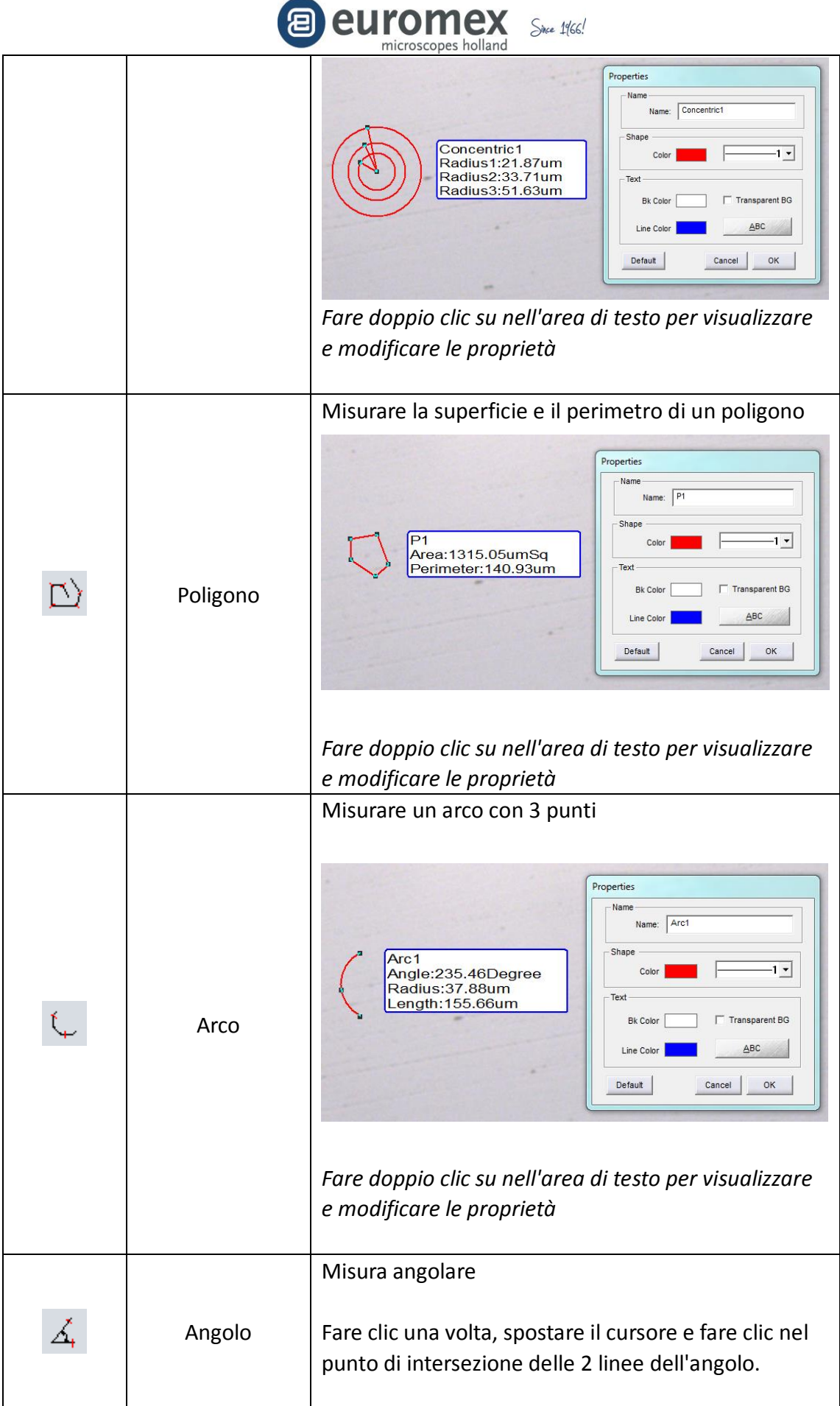

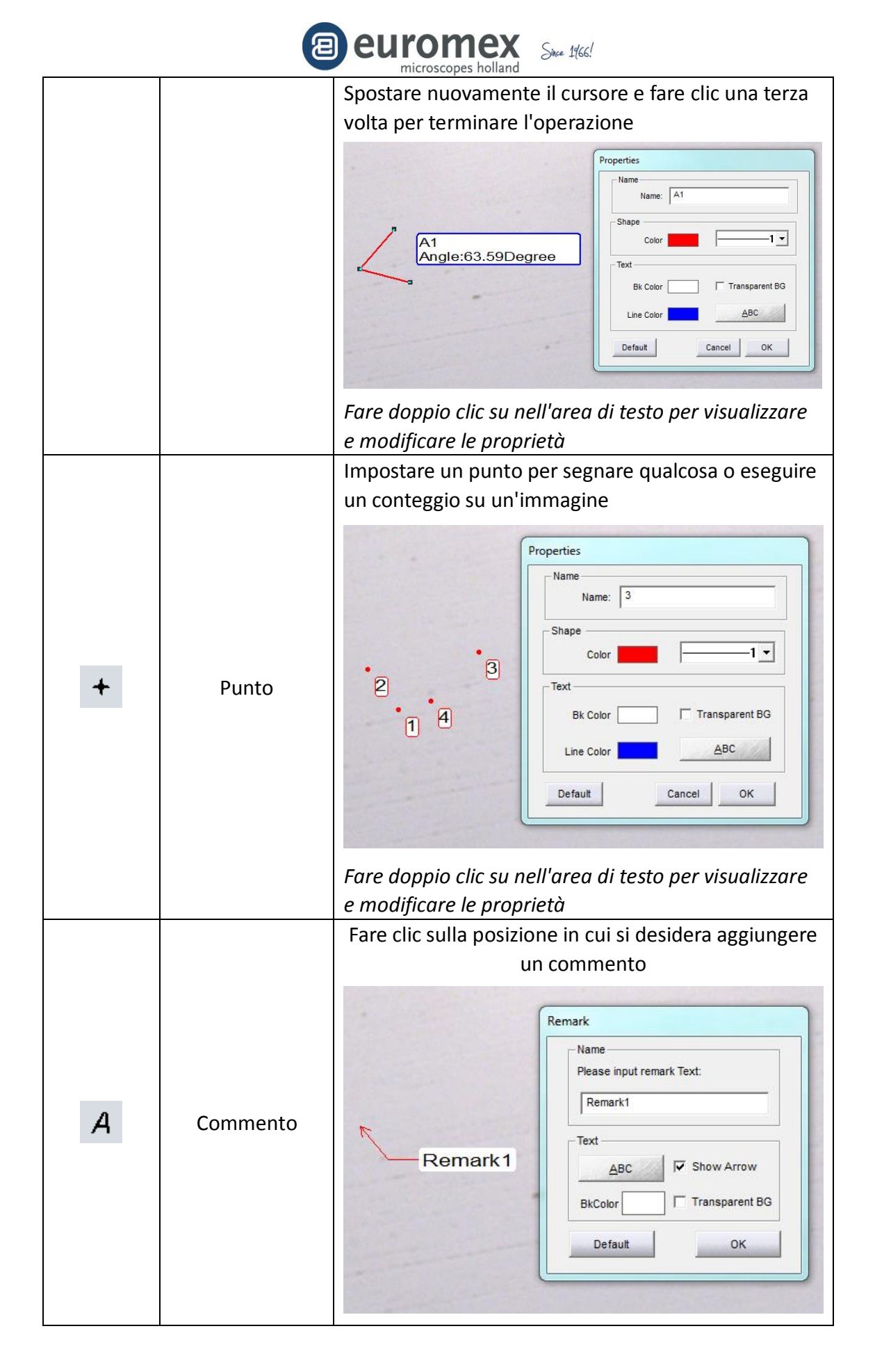

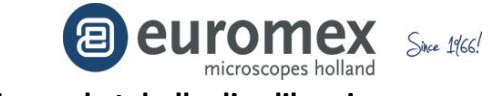

#### **Procedura di calibrazione e la tabella di calibrazione**

Prima di poter effettuare misure su un'immagine, la tabella di calibrazione deve essere aggiornata con i valori di calibrazione corretti per ciascun ingrandimento e fotocamera del microscopio. Questa tabella contiene un valore di calibrazione (solitamente micron / pixel) per ogni ingrandimento del microscopio.

Quando si immette un nome per un valore di calibrazione, si consiglia di utilizzare l'ingrandimento totale (vedi tabella qui di seguito, 40x per un obiettivo 4x con un oculare 10x, se si utilizza più di un microscopio, è possibile utilizzare i prefissi per distinguerli, ad esempio, M40X e S40x)

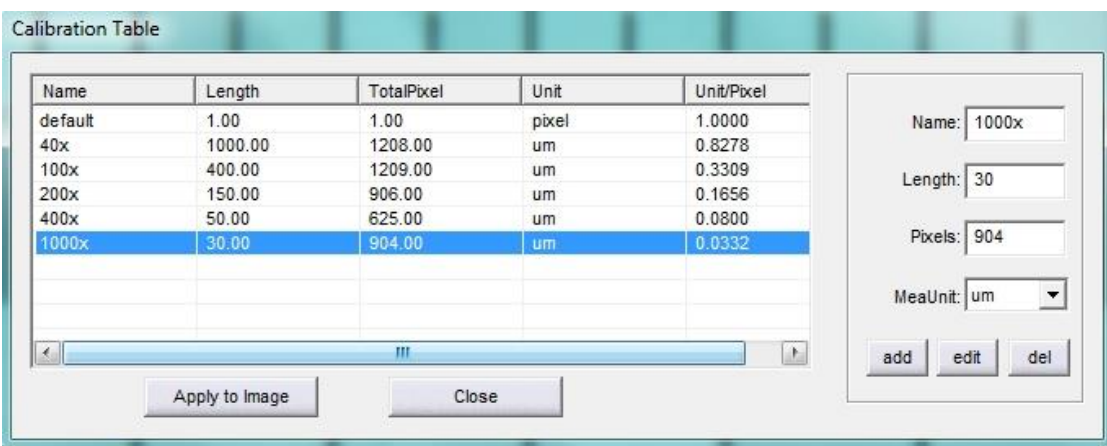

*Nota: c'è sempre una voce predefinita che non può essere eliminata*

#### **Procedura**

1. Prendere tante immagini del vetrino di calibrazione (\*), quanti ingrandimenti vi sono disponibili sul vostro microscopio! Salva ogni immagine con un nome di file completo! *Si consiglia di utilizzare l'ingrandimento totale come nome del file, ad esempio, per le foto scattate con un obiettivo 4x e oculare 10x: '40x'*

*(\*) Le fotocamere Euromex sono fornite di un vetrino per la calibrazione di 76 x 26 mm con reticolo micrometrico di 1 mm/100 divisioni, intervalli di 10 µms (Articolo AE.1110)*

*Per microscopi stereo, si consiglia di acquistare un vetrino di calibrazione con 100 µm intervlli come un vetrino micrometrico da 50 mm/500 divisioni (Articolo AE.1112)*

*Per microscopi zoom stereo, è possibile utilizzare il cileck-stop sul microscopio per impostare gli ingrandimenti. Se non ci sono tali click-stop disponibili, si deve mettere qualche segno sul microscopio al fine di conoscere con il quale ingrandimento si scatta una foto!*

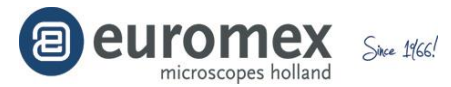

2. Click per cominciare la calibrazione

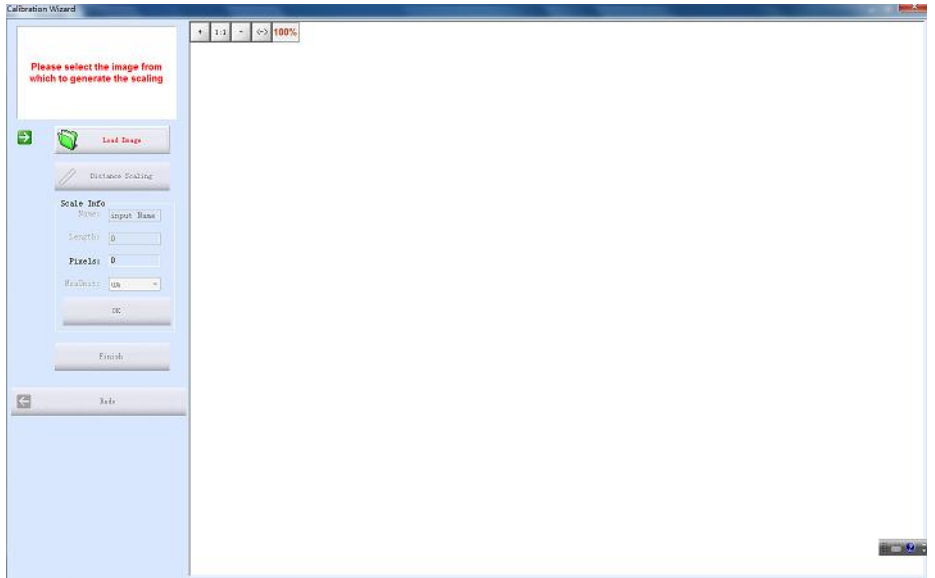

3. Click [Load Image] per caricare la prima imagine preasa del vetrino di calibrazione presa nel punto 1

4. Fare clic sul pulsante [Distance scaling] e spostare il cursore sopra l'immagine; cliccare sul pulsante del mouse per iniziare a disegnare una linea lungo il micrometro; iniziare all'inizio di una linea verticale; fare nuovamente clic sul pulsante del mouse alla fine della riga; fermarsi alla fine di una linea verticale

*Tracciare una linea più a lungo possibile, poichè linee più lunghe avranno una maggiore precisione e risultati di misura quindi più accurati*

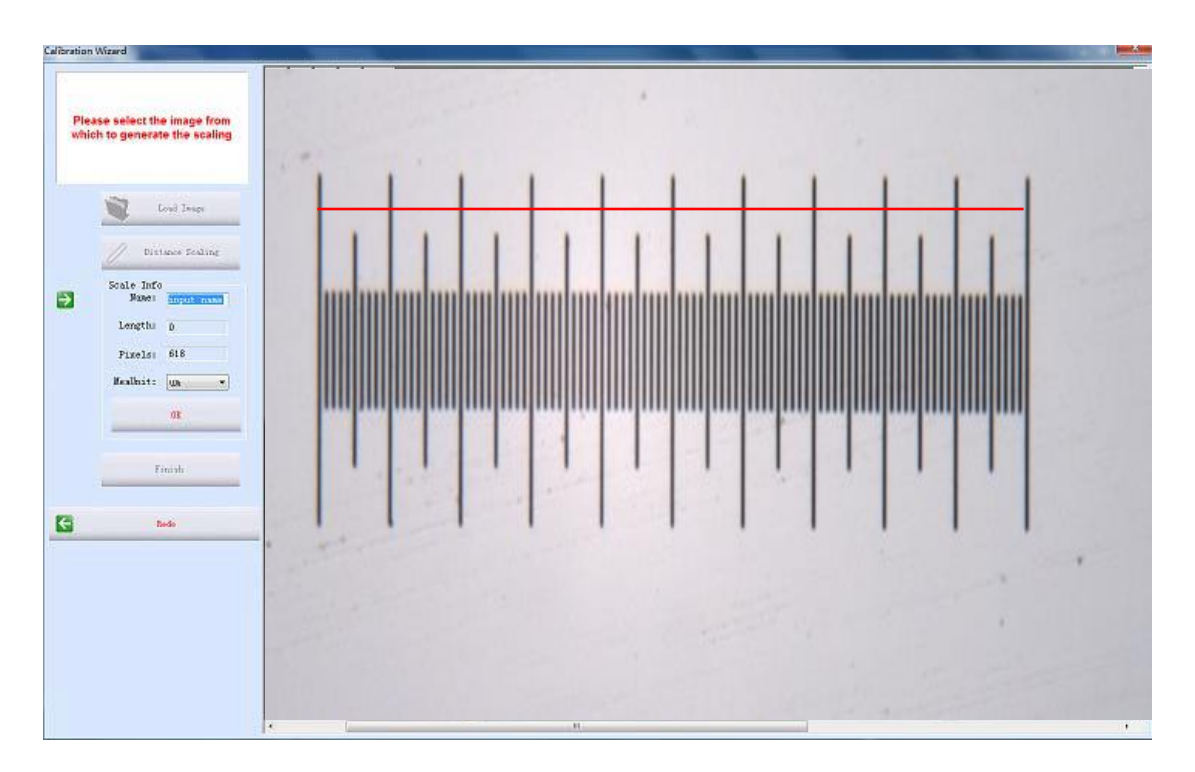

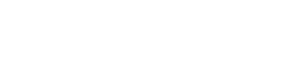

Since 1966!

*In questo quadro la linea rappresenta - con un vetrino di calibrazione da 1mm / 100 divisioni - in realtà 100 divisioni di lunghezza x 10 micron = 1000 micron*

5. Selezionare l'unità di misura per il valore " Length " (Lunghezza). *In microscopia usiamo di solito "µm" per specificare le distanze*

Inserire nel campo con l'etichetta di nome 'Name" l'ingrandimento totale, ad esempio '40x' (o in alternativa l'ingrandimento dell'obiettivo ad esempio '4x') in cui è stata presa l'immagine

Immettere la distanza reale che rappresenta la linea (nel nostro esempio = 1000)

6. Fare clic su [OK] per confermare la calibrazione e fare clic su "Finish".

Il nuovo valore di calibrazione per "40x" verrà creato nella [Calibrate Table]

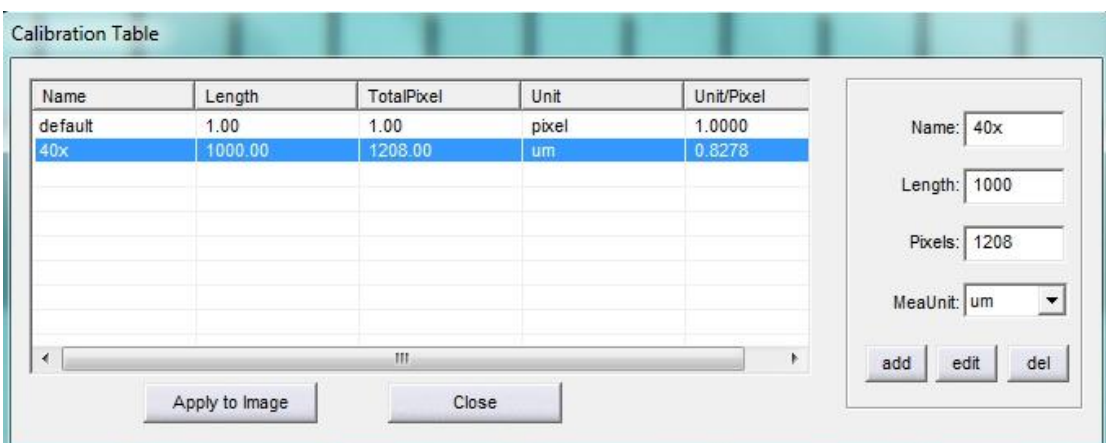

Come si può vedere nella tabella sopra, il valore di calibrazione è pari a 0,8278 micron / pixel

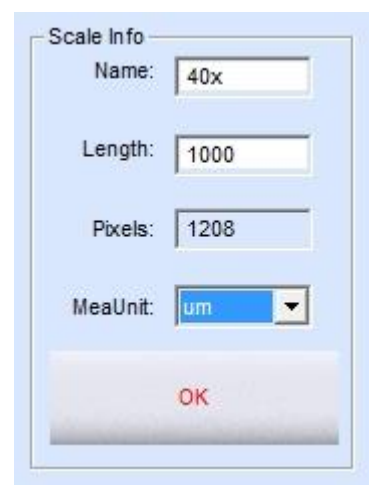

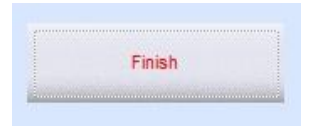

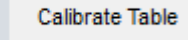

賱

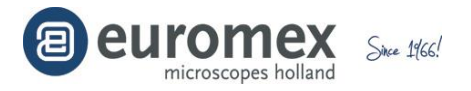

# **7 Ripetere i passaggi da 2 a 7 tante volte quante sono le immagini che avete scattato durante il passo 1**

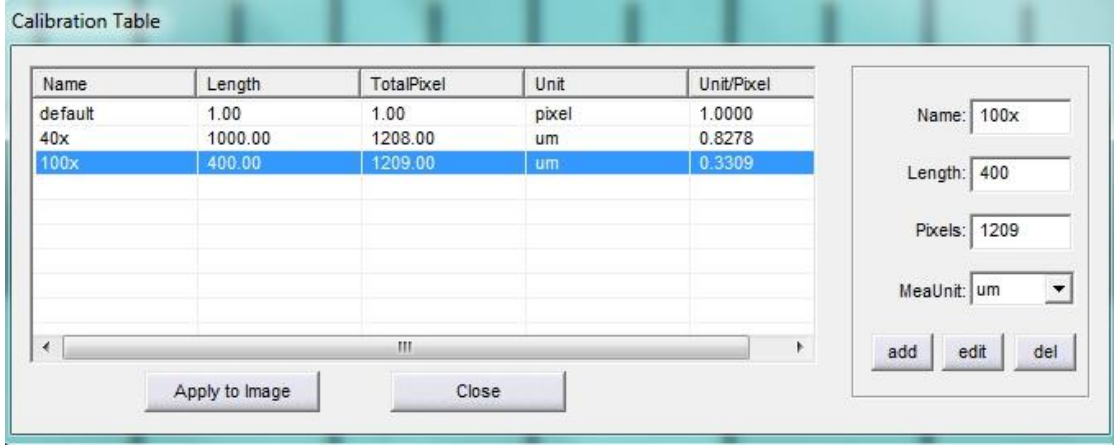

# *Esempio: con obiettivo 10x e oculare 10x = 100x di ingrandimento totale*

# *Esempio: con obiettivo 20x e oculare 10x = 200x di ingrandimento totale*

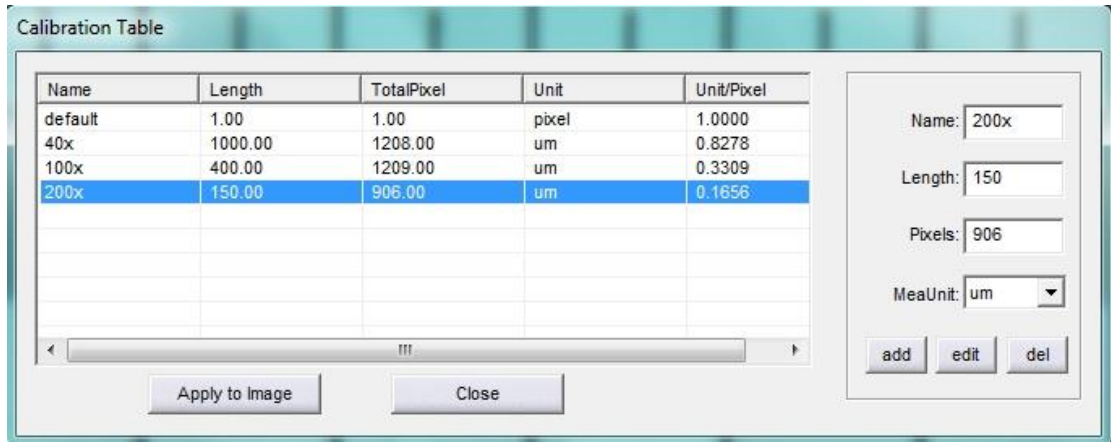

#### *Esempio: con obiettivo 40x e oculare 10x = 400x di ingrandimento totale*

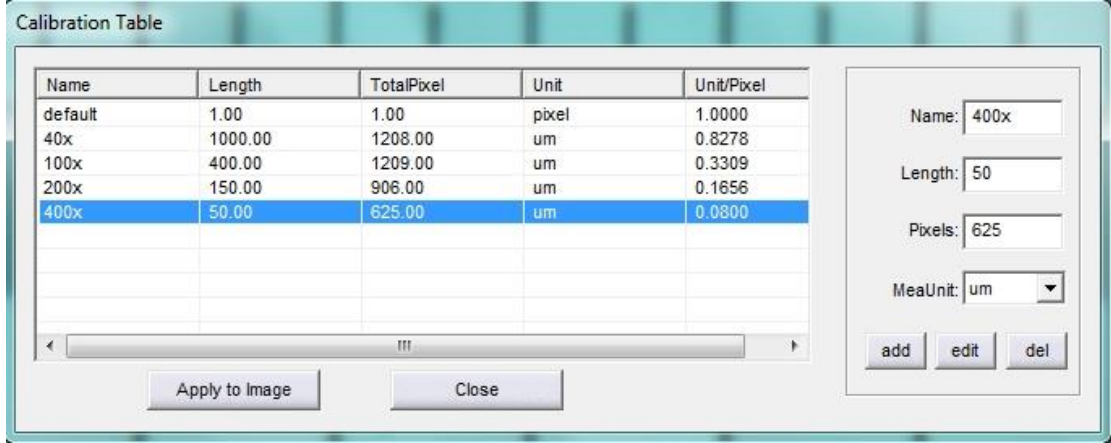

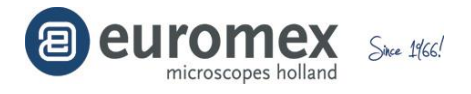

#### *Esempio: con obiettivo 100x e oculare 10x = 1000x di ingrandimento totale*

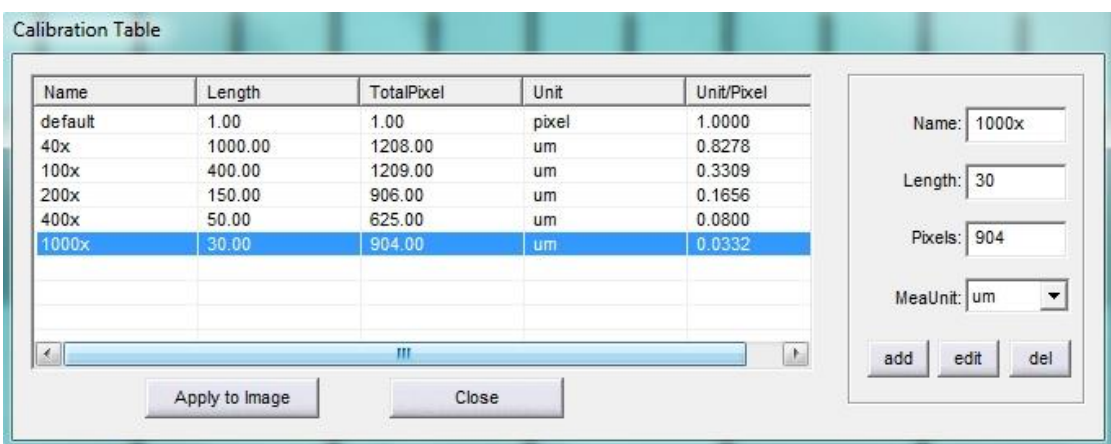

#### **Eseguire una misurazione su un'immagine**

1 Nella scheda [Image], selezionare un'immagine su cui si vuole realizzare una misurazione

*Esempio: Immagine scattata con l'obiettivo 20x e oculare 10x del microscopio*

2 Fare clic su [Calibrate Table] per aprire la tabella di calibrazione

3 Selezionare l'ingrandimento che corrisponde per l'immagine selezionata

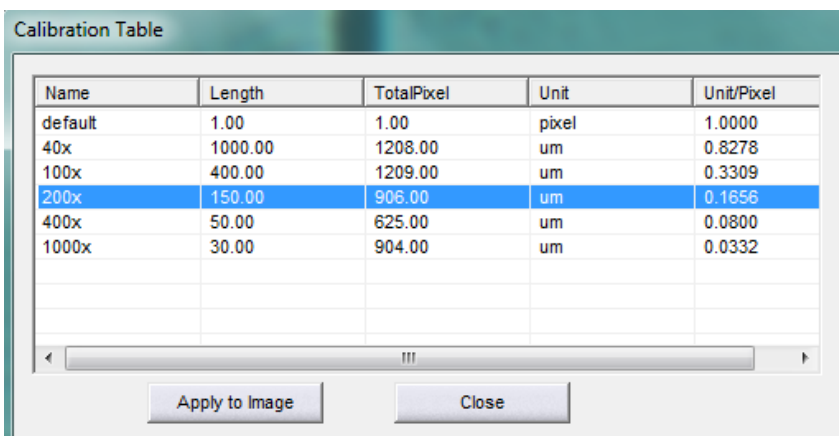

4 Fare clic su " Apply to image " e " Close "

5 Scegliere una delle misure disponibili

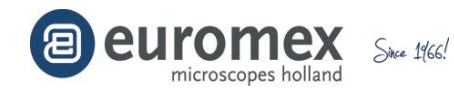

Measure

 $\overline{\mathbf{v}}$ 

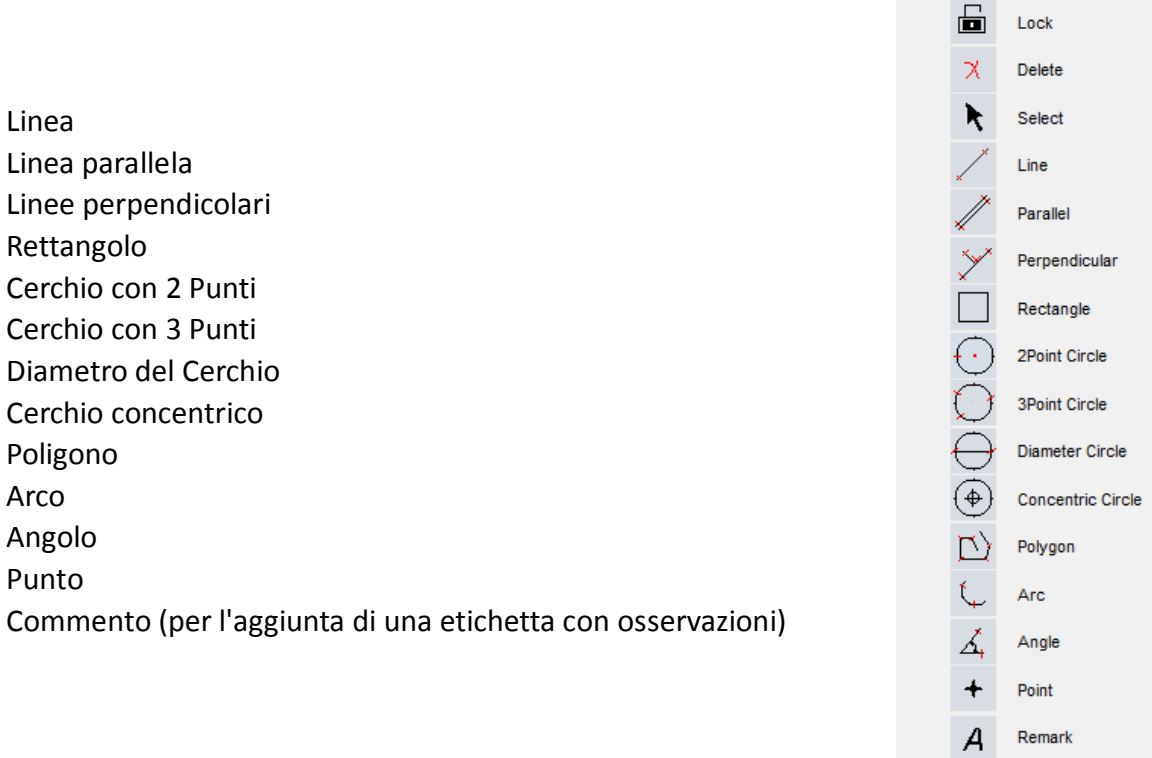

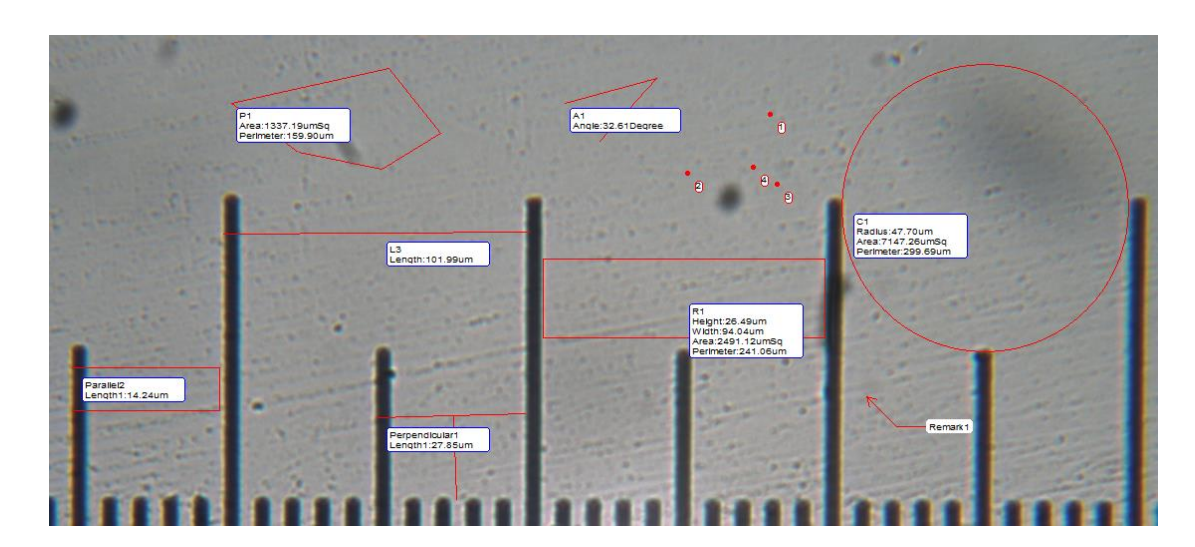

6 Eseguire la misurazione sull'immagine

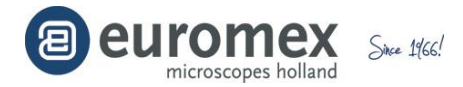

#### **Lista Misurazione -**

〓

Selezionare

Measurements List

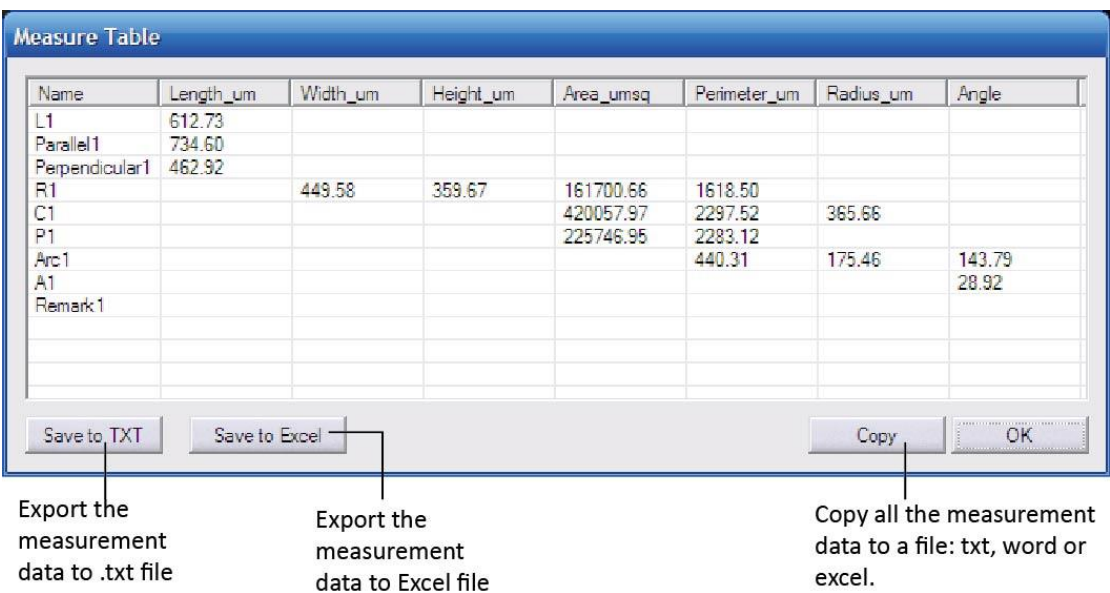

Tutte le misurazioni effettuate sull'immagine vengono riportate in questa tabella. È possibile esportare tutti i dati di misura su file TXT o Excel

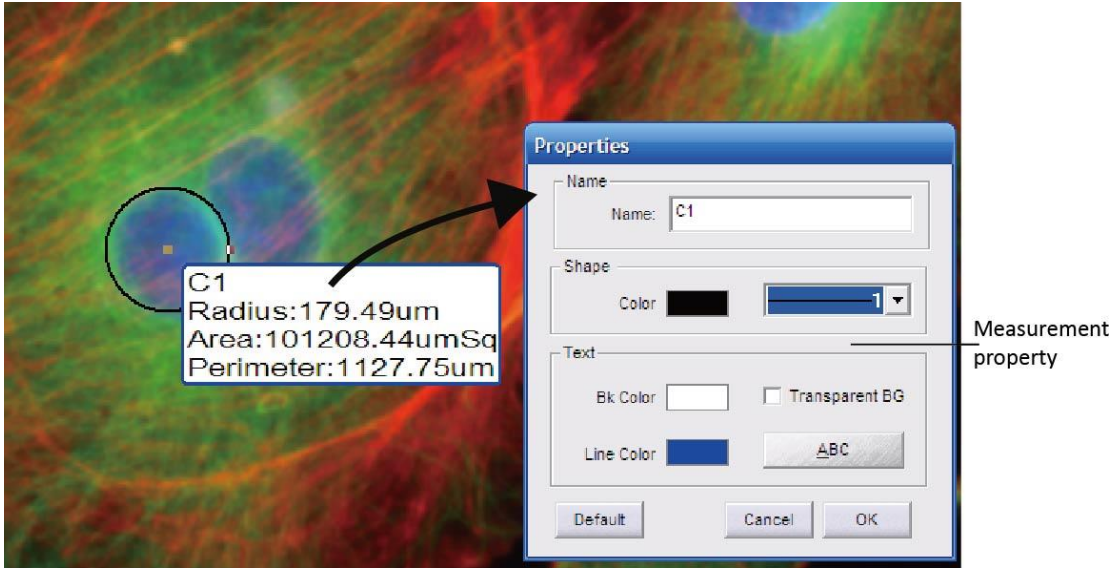

# **Proprietá misuazione**

Fare doppio clic sulla misurazione per modificare le proprietà di una misurazione. È possibile modificare le proprietà come il nome, il colore, lo spessore, il colore di sfondo e il tipo di carattere, ecc ...

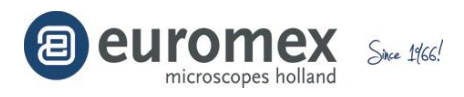

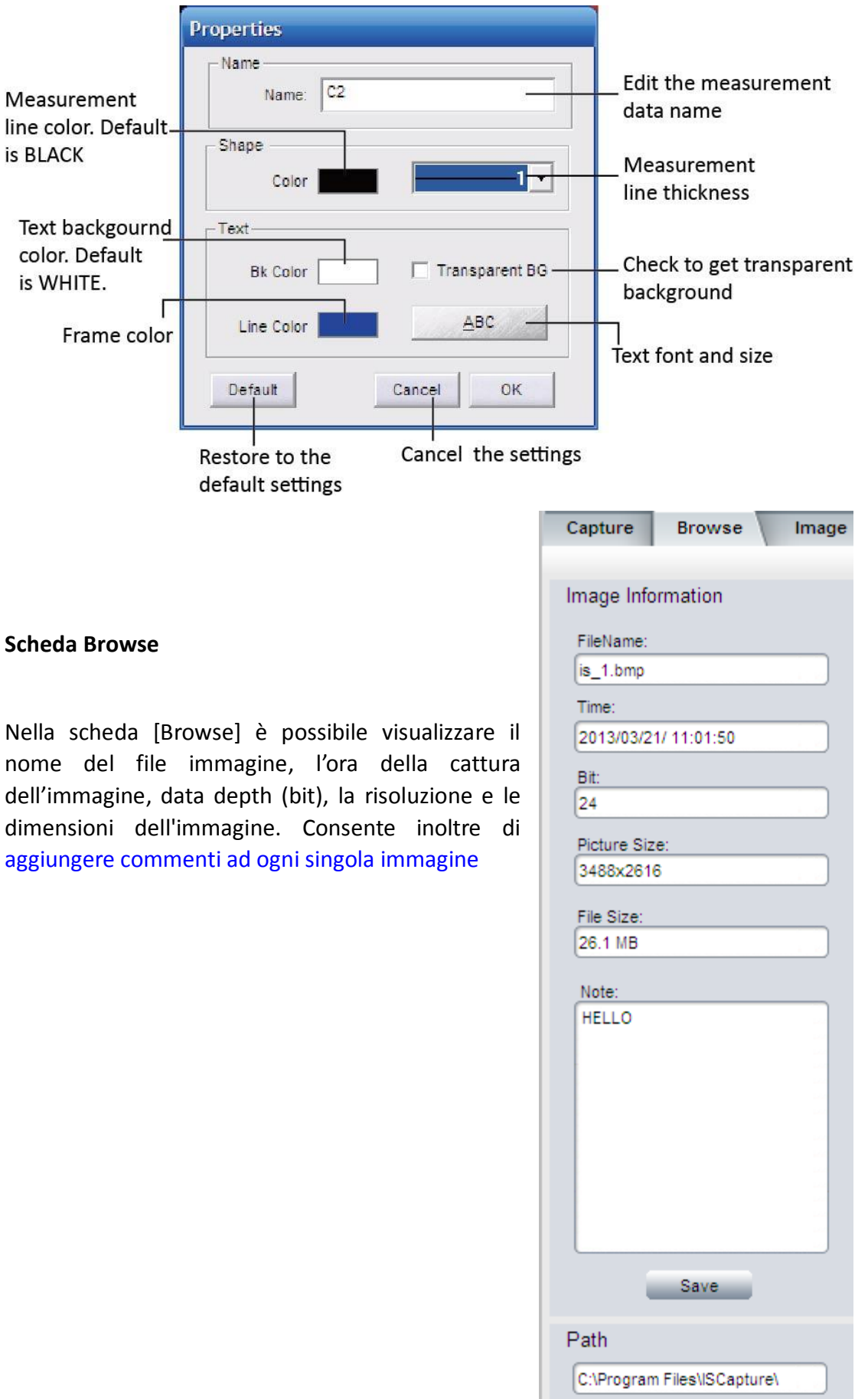

Browse...

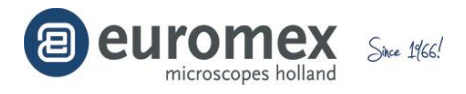

**Sotto la scheda Image** ci sono alcune funzioni rapide sul lato destro del software

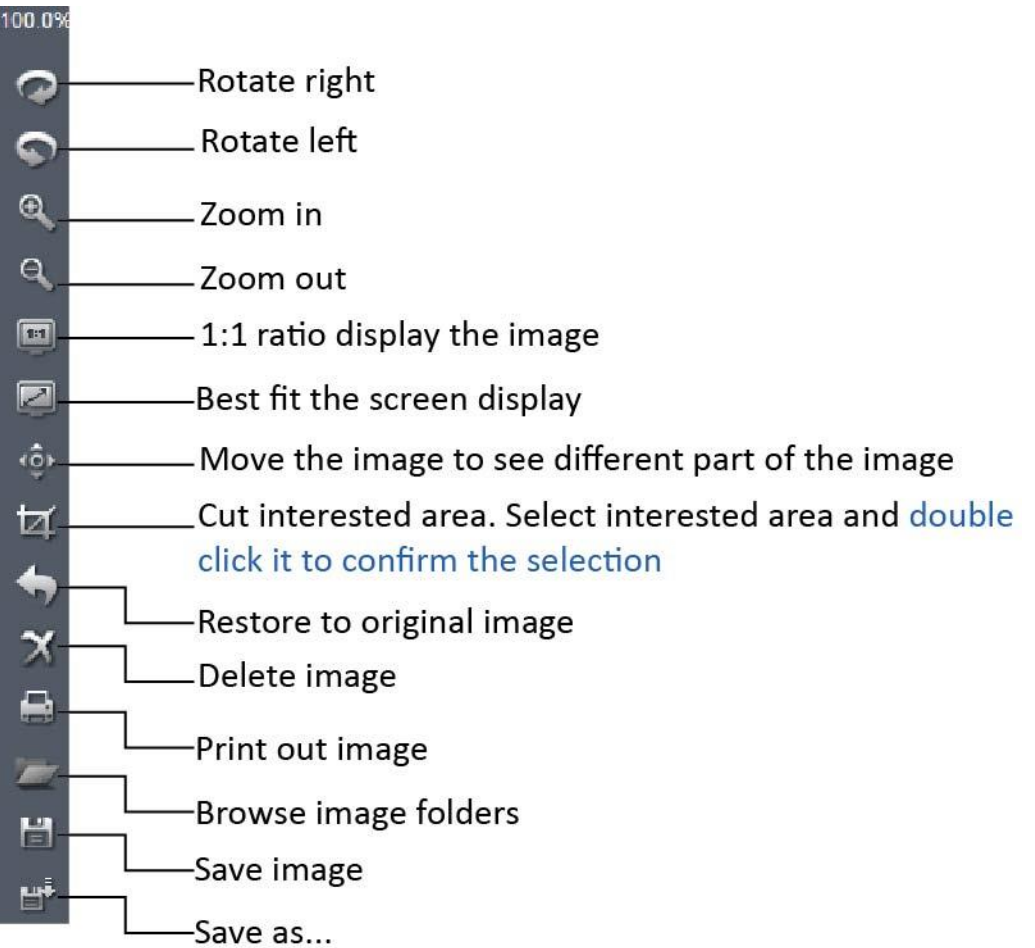

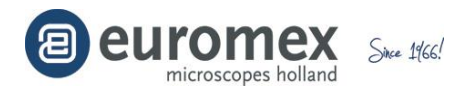

#### **Elaborazione delle immagini**

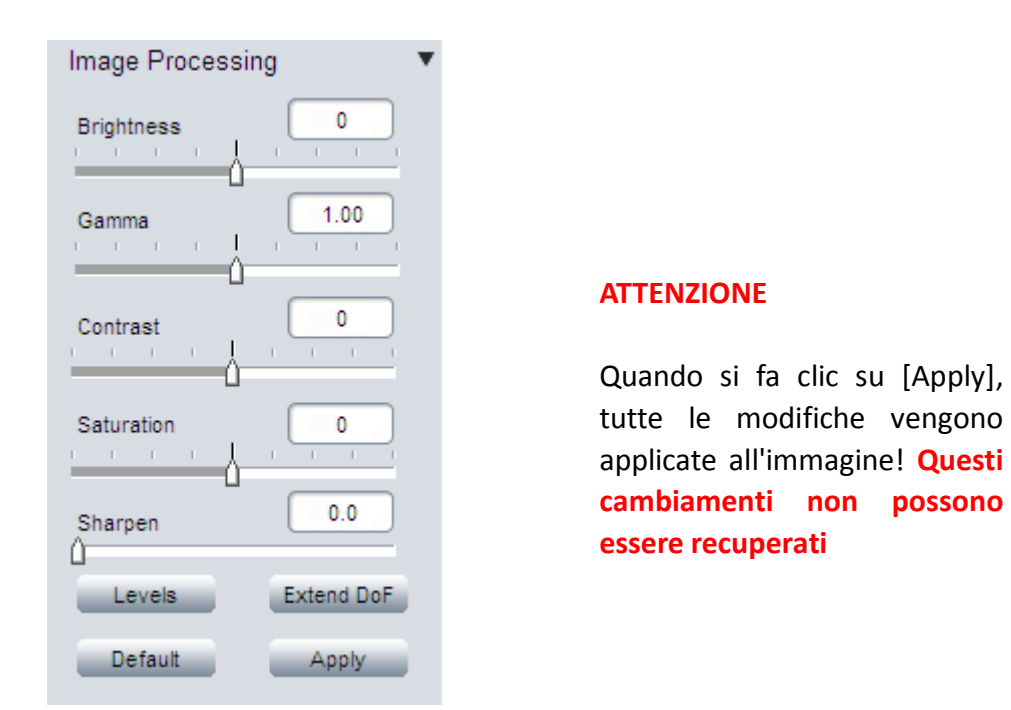

Alcune funzioni di base di elaborazione delle immagini fisse ed estendere la profondità di fuoco.

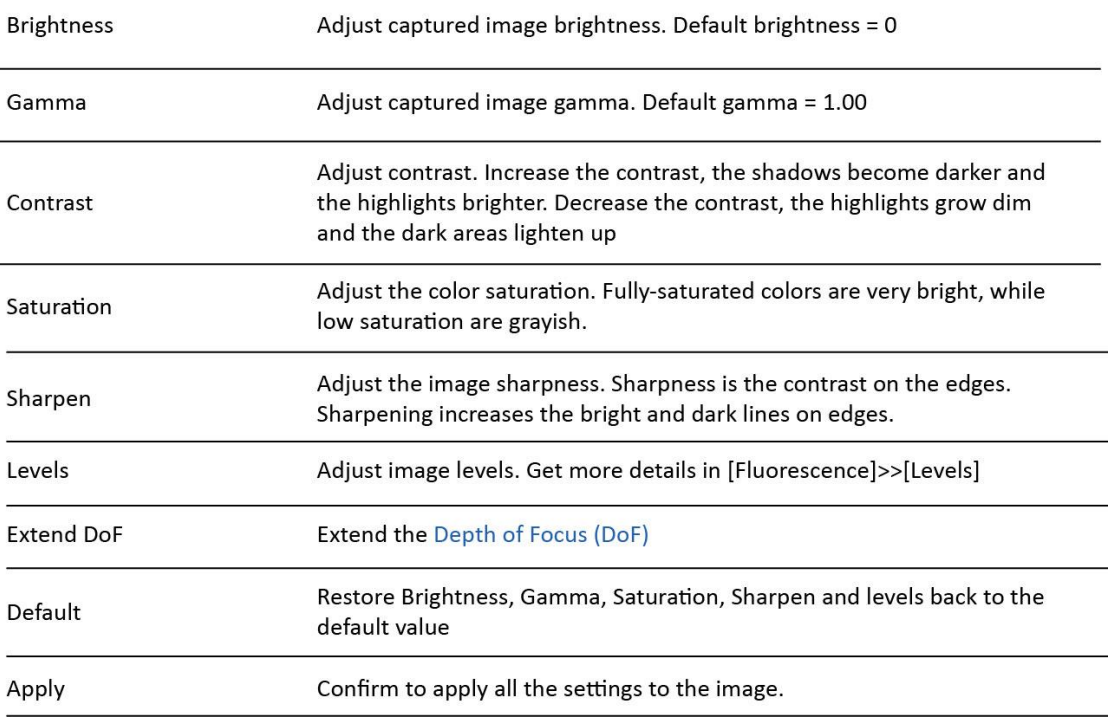

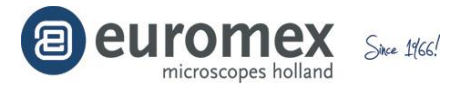

#### **Correzione istogramma**

Fare clic su [Levels] Levels per ottenere l'istogramma dell'immagine. Questa rappresenta la distribuzione di intensità di tutti i pixel dell'immagine

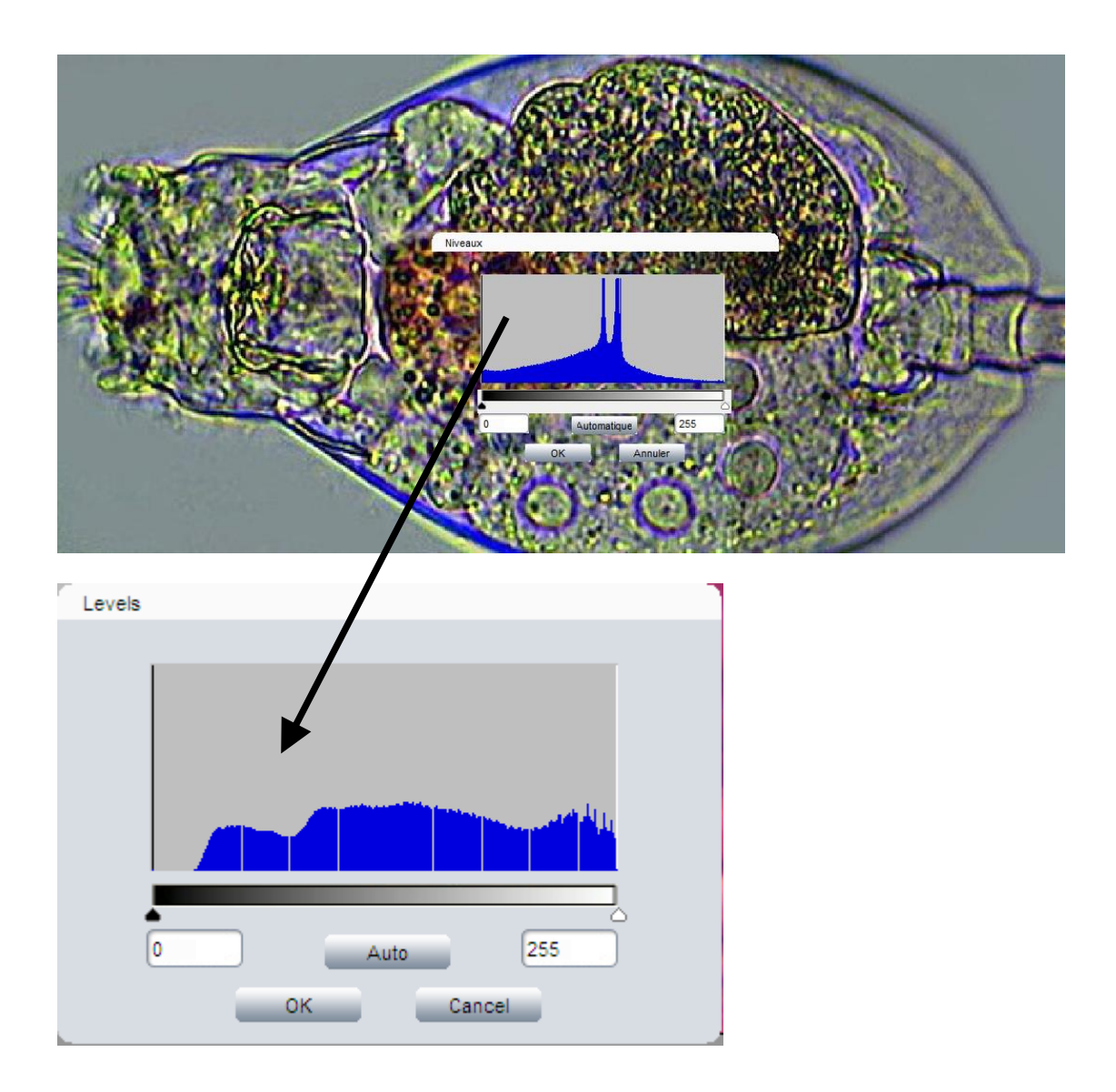

È possibile spostare il cursore nero verso destra e spostare il cursore bianco verso sinistra per correggere il contrasto applicando una trasformazione matematica su ogni pixel dell'immagine

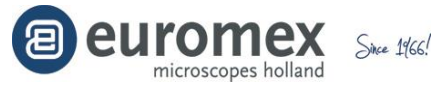

# **Estendere la profondità di messa a fuoco o immagini sovrapposte (stacking)**

Fare clic su [Extend DoF] Extend DoF per ottenere la finestra di dialogo per la sovrapposizione delle immagini. Selezionare le immagini da sovrapporre e applicare la funzione.

#### Browse the image folder for stacking

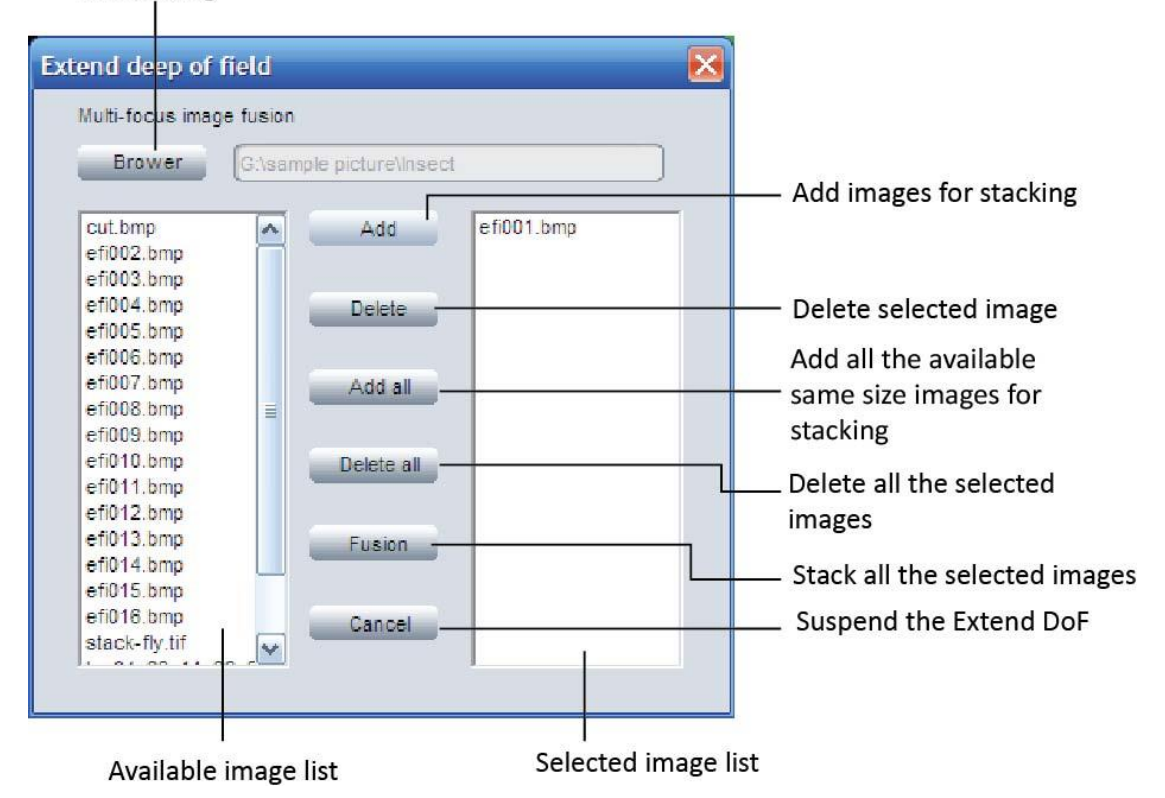

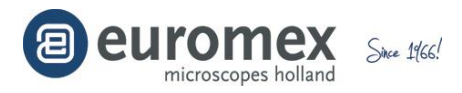

#### **Immgini HDR High Dynamic Range**

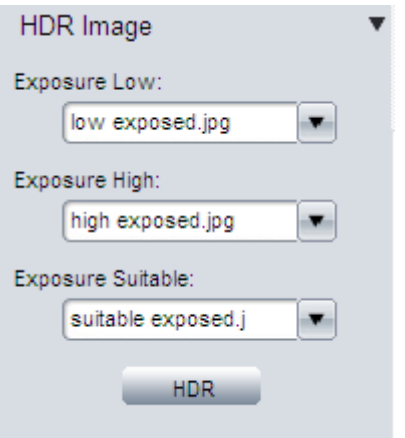

La funzione di imagine High Dynamic Range (HDR) è utilizzata per ottenere l'immagine dinamica più elevata

- Scattare foto della stessa scena con diversi tempi di esposizione e caricarli in ImageFocus 4.0
- Nel menu a discesa, selezionare le immagini per [Exposure Low], [Exposure High] e [Exposure Suitable]
- Fare clic sul pulsante [HDR] per combinare diverse immagini esposte in uno solo. L'immagine HDR generata sarà nominato come "hdr\_image"

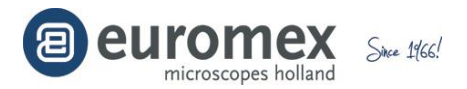

#### **Immagine - Fluorescenza**

Questa funzione consente di assegnare ad un'immagine scattata con fluorescenza un fluoroforo e di combinare diverse immagini in un'unica immagine combinata

#### *Tutte le immagini DEVONO avere la stessa dimensione per essere combinato!*

- a. Selezionare la prima immagine (Esempio di seguito: is2\_22.tif)
- b. Seleziona dalla lista un fluoroforo che è stato utilizzato per questa immagine
	- *È anche possibile selezionare un colore al posto del nome del fluoroforo*
- c. Fare clic su 'Combine'

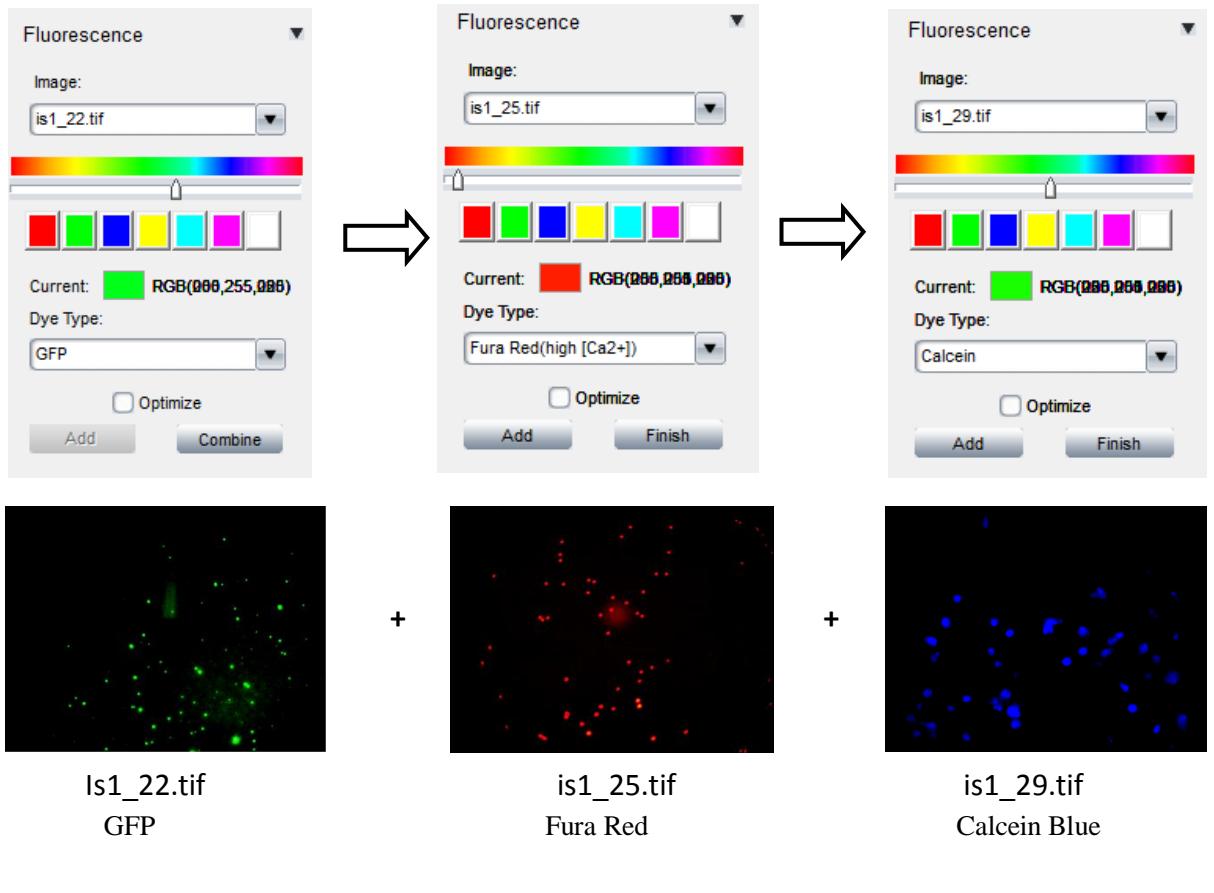

- d. Selezionare l'immagine successiva (esempio is2\_25.tif)
- e. Scegli dalla lista un fluoroforo o un colore
- f. Fare clic su 'Add' (Aggiungi)
- g. Ripetere i passaggi da D a F per ogni immagine da combinare
- h. Per terminare l'operazione, fare clic su "Finish" **L'immagine risultante è chiamata 'combine' = combine.tif**

La casella "optimize" può essere selezionata anche nell'operazione di

combinazione